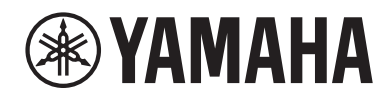

**MUSIC SYNTHESIZER**

# **MONTAGEMS MONTAGEM7** MONTAGE NSX

クイックガイド

## 安全上のご注意

<span id="page-1-0"></span>ご使用の前に、必ずこの「安全上のご注意」 をよくお読みください。

ここに示した注意事項は、製品を安全に正しくご使用いた だき、お客様やほかの方々への危害や財産への損害を未 然に防止するためのものです。必ずお守りください。 お読みになったあとは、使用される方がいつでも見られる 所に必ず保管してください。

### **記号表示について**

この製品やクイックガイドに表示されている記号には、次 のような意味があります。

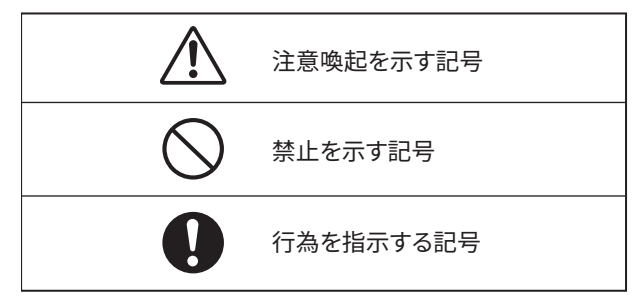

### **「警告」「注意」「ご注意」について**

誤った取り扱いをすると生じることが想定される内容を、 危害や損害の大きさと切迫の程度を区分して掲載していま す。

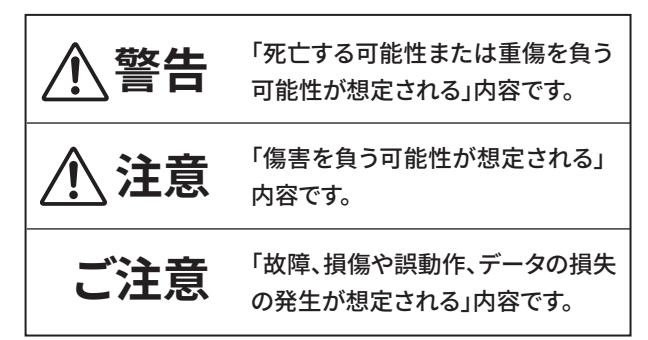

### **本体に表示されている注意マークに ついて**

本体には、次の注意マークが付いています。

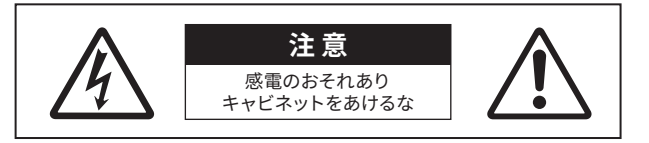

これは、以下の内容の注意を喚起するものです。 「感電防止のため、パネルやキャビネットを外さないでく ださい。内部には、お客様が修理 / 交換できる部品はあ りません。点検や修理は、必ずお買い上げの販売店また は巻末のヤマハ修理ご相談センターにご依頼ください。」

## **警告**

### **電源**

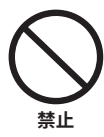

**電源コードをストーブなどの熱器具に近 づけたり、無理に曲げたり、傷つけたりし ない。また、電源コードに重いものをの せない。**

電源コードが破損し、感電や火災の原因になり ます。

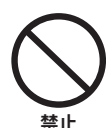

**雷が鳴っているときは、本製品や電源プ ラグに触らない。** 感電の原因になります。

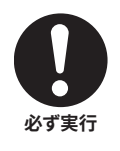

**電源は必ず交流 100V で使用する。** エアコンの電源など交流 200Vのものがありま す。誤って接続すると、火災、感電、または故 障の原因になります。

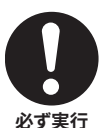

**電源コード/プラグは、必ず付属のものを 使用する。また、付属の電源コード/プラ グをほかの製品に使用しない。** 火災、やけど、または故障の原因になります。

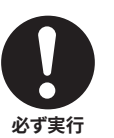

**電源プラグを定期的に確認し、ほこりが 付着している場合はきれいに拭き取る。** ショートして火災や感電の原因になります。

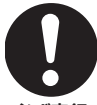

**電源プラグは、コンセントの奥まで確実 に差し込む。**

**必ず実行** 差し込みが不十分のまま使用すると感電した り、プラグにほこりが堆積したりして火災やや けどの原因になります。

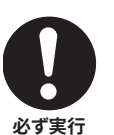

**電源プラグは、見える位置で、手が届く 範囲のコンセントに接続する。**

万一の場合、電源プラグを容易に引き抜くため です。 電源を切った状態でも電源プラグをコ ンセントから抜かないかぎり電源から完全に遮 断されません。

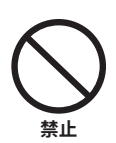

**たこ足配線をしない。** 音質が劣化したり、コンセント部が異常発熱し て火災の原因になります。

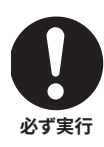

**電源プラグを抜くときは、電源コードを持 たずに、必ず電源プラグを持って引き抜く。** 電源コードが破損して、感電や火災の原因にな ることがあります。

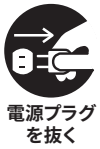

**長期間使用しないときは、必ずコンセント から電源プラグを抜く。** 火災や故障の原因になります。

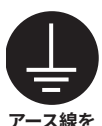

-<br>接続サ**上** 

### **アース接続を確実に行う。**

感電のおそれがあります。アース接続は必ず、 主電源プラグを主電源につなぐ前に行ってくだ さい。また、アース接続を外す場合は、必ず主 電源プラグから切り離して行ってください。アー ス接続については [30 ページ](#page-29-0)をご参照くださ い。

### **分解禁止**

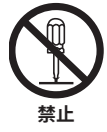

**本製品を分解したり改造したりしない。** 感電や火災、けが、または故障の原因になり ます。本製品の内部には、お客様が修理や交 換できる部品はありません。

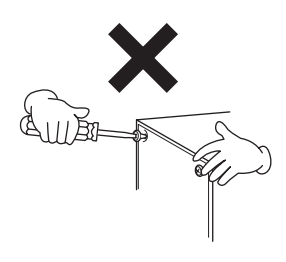

### **水に注意**

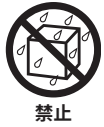

**•浴室や雨天時の屋外など湿気の多いとこ ろや水がかかるところで使用しない。 • 本製品の上に花瓶や薬品など液体の入っ たものを置かない。**

内部に水などの液体が入ると、火災や感電、ま たは故障の原因になります。

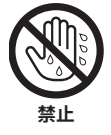

**ぬれた手で電源プラグを抜き差ししない。** 感電のおそれがあります。

### **火に注意**

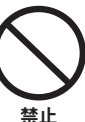

**本製品の近くで、火気を使用しない。** 火災の原因になります。

### **異常に気づいたら**

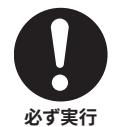

**下記のような異常が発生した場合、すぐ に電源を切り、電源プラグをコンセントか ら抜く。**

- 電源コード/プラグが破損した場合
- 製品から異常なにおいや煙が出た場合
- 製品の内部に水や異物が入った場合
- 使用中に音が出なくなった場合

• 製品に亀裂、破損がある場合 そのまま使用を続けると、感電や火災、また は故障のおそれがあります。至急、お買い上げ の販売店または巻末のヤマハ修理ご相談セン ターに点検や修理をご依頼ください。

## **注意**

### **設置**

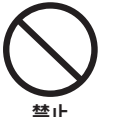

**不安定な場所や振動の多い場所に置かな い。**

本製品が転倒して故障したり、けがをしたりす る原因になります。

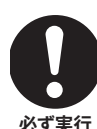

**地震のときは、本製品から離れる。** 地震による強い揺れで動いたり転倒したりして、 けがをするおそれがあります。

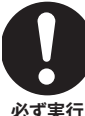

**本製品を持ち上げて運ぶ場合は、必ず 2 人以上で行う。**

本製品を1人で無理に持ち上げると、腰を痛め るおそれがあります。また、本製品が落下して けがや破損の原因になります。

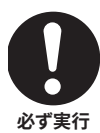

**本製品を移動するときは、必ずすべての 接続ケーブルを外した上で行う。** ケーブルをいためたり、お客様やほかの方々が 転倒したりするおそれがあります。

### **接続**

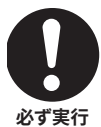

**ほかの機器と接続する場合は、すべての 電源を切った上で行う。また、電源を入 れたり切ったりする前に、必ずすべての機 器の音量(ボリューム)を最小にする。** 聴覚障害、感電または機器の損傷の原因にな ります。

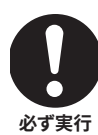

**演奏を始める前に機器のボリュームを最 小にし、演奏しながら徐々にボリュームを 上げて、適切な音量にする。** 聴覚障害または機器の損傷の原因になります。

**取り扱い**

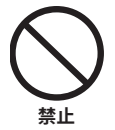

**本製品のパネル、鍵盤のすき間から金属 や紙片などの異物を入れない。** 火災、感電、故障や動作不良の原因になります。

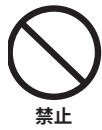

**本体の上にのったり重いものをのせたりし ない。また、ボタンやスイッチ、入出力端 子などに無理な力を加えない。** 本体が破損したり、お客様やほかの方々がけ がをしたりする原因になります。

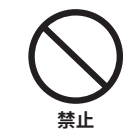

**大きな音量で長時間使用しない。** 聴覚障害の原因になります。特にヘッドホンを 使用する場合はご注意ください。万一、聴力

低下や耳障りを感じた場合は、専門の医師に ご相談ください。

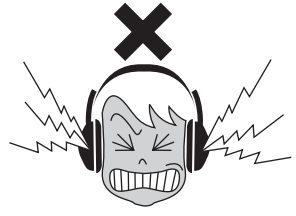

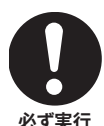

**本製品をお手入れをするときは、必ずコン セントから電源プラグを抜く。** 感電の原因になります。

**●データが破損したり失われたりした場合の補 償はいたしかねますので、ご了承ください。 ● 不適切な使用や改造により故障した場合の 保証はいたしかねます。**

使用後は、必ず電源を切りましょう。

高調波電流規格 JIS C 61000-3-2 適合品

(DMI-11)

<span id="page-4-0"></span>**ご注意**

「故障、損傷や誤動作、データの損失の発生が想定される」 内容です。以下の内容をよく読んでお使いください。

### **■ 製品の取り扱いに関する注意**

- テレビやラジオ、ステレオ、携帯電話など他の電気製品 の近くで使用しないでください。楽器本体またはテレビ やラジオなどに雑音が生じる場合があります。
- スマートフォン、タブレット端末などのスマートデバイス のアプリと一緒に使用する場合は、通信によるノイズを 避けるためスマートデバイスの機内モードをオンにして お使いいただくことをおすすめします。
- 直射日光のあたる場所 (日中の車内など) やストーブの 近くなど極端に温度が高くなるところ、逆に温度が極端 に低いところ、また、ほこりや振動の多いところで使用 しないでください。本体が変形したり、内部の部品が 故障したり、動作が不安定になったりする原因になりま す。
- 本体上にビニール製品やプラスチック製品、ゴム製品な どを置かないでください。本体が変色 / 変質する原因に なります。

### **■ 製品のお手入れに関する注意**

• お手入れの際は、乾いた柔らかい布、または水を含ま せた柔らかい布を固くしぼってご使用ください。ベンジ ンやシンナー、アルコール、洗剤、化学ぞうきんなどを 使用すると、変色 / 変質する原因になりますので、使用 しないでください。

### **■ データの保存に関する注意**

- 編集したパフォーマンス 編集したパフォーマンスは、保存前に電源を切ると消え てしまいます。オートパワーオフ機能 ([31ページ\)](#page-30-0)に より電源が切れた場合も同様です。
- その他の設定 その他の設定は本機内に自動的に保存され、電源を切っ ても消えません。
- 大切なデータを守るために 本機内に保存(ストア)されたパフォーマンスやその 他の設定は、故障や誤操作などのために失われること があります。大切なパフォーマンスやその他の設定は、 USBフラッシュメモリーやコンピューターなどの外部 機器に保存してください (オペレーションマニュアル参 照)。データを保存したUSBフラッシュメモリーの万一 の事故に備えて、大切なデータは予備のUSBフラッシュ メモリーやコンピューターなどの外部機器にバックアッ プとして保存されることをおすすめします。 USBフラッシュメモリーを使う前には、必ず [32ペー](#page-31-0) [ジ](#page-31-0)をお読みください。

**お知らせ**

#### **■ データの著作権に関するお願い**

- この製品に搭載されている「コンテンツ」<sup>\*1</sup>の著作権は、 ヤマハ(株)もしくはその著作権者に帰属します。私的 使用のための複製など著作権法上認められている場合 を除いて、権利者に無断で「複製または転用」\*2するこ とは禁じられています。ご使用時には、著作権の専門 家にご相談されるなどのご配慮をお願いします。 なお、製品本来の使用を通して、上記コンテンツを使 用した音楽制作や演奏を行い、それらを録音して配布 する場合、配布方法が有償、無償を問わずヤマハ(株) の許諾は必要ありません。
	- \*1:「コンテンツ」には、コンピュータープログラム、サ ウンドデータ、伴奏スタイルデータ、MIDIデータ、 WAVEデータ、音声記録データ、楽譜や楽譜デー タなどを含みます。
	- \*2:「複製または転用」には、この製品に内蔵または同 梱されたコンテンツそのものを取り出すこと、もし くは酷似した形態で記録 / 録音して配布することを 含みます。

#### **■ クイックガイドの記載内容に関するお知らせ**

- このクイックガイドに掲載されているイラストや画面は、 すべて説明のためのものです。
- このクイックガイドに掲載されているイラストや画面は、 特に説明のない限り、MONTAGE M6 を使用しています。
- MIDI は社団法人音楽電子事業協会(AMEI)の登録商 標です。
- その他、本書に記載されている会社名および商品名等 は、各社の登録商標または商標です。

#### **■ 廃棄に関するお知らせ**

本製品を廃棄するときは、地方自治体の条例に従って処 理してください。詳しくは、各地方自治体にお問い合わせ ください。

## <span id="page-5-0"></span>**はじめに**

このたびは、ヤマハ製品をお買い上げいただき、誠にありがとうございます。 この製品は、複数の音源システムを搭載し、従来からあるサウンドだけでなく、全く新しいサウンドを創出できるフラグシッ プシンセサイザーです。本書をよくお読みになって、この楽器に搭載された機能を十分にご活用ください。また、お読みになっ たあとも、いつでもご覧になれるところに大切に保管してください。

## **説明書について**

この楽器には、以下の説明書が用意されています。

### **製品に同梱**

**■ クイックガイド(本書)**

本機の基本機能について説明しています。

### **ウェブサイトで提供**

ウェブから提供している説明書は、ヤマハ ダウンロードのウェブサイトからご覧いただけます。インターネットに接続して以 下のウェブサイトを開き、「モデル名から検索」テキストボックスにモデル名「MONTAGE M」と入力して「検索」をクリック します。

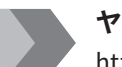

### **ヤマハ ダウンロード**

[https://download.yamaha.com/jp/](https://download.yamaha.com/jp/ )

### **■ オペレーションマニュアル(HTML)**

本機の詳しい操作方法や、内部構造、他の機器との接続方法例について、詳細に説明しています。 [https://manual.yamaha.com/mi/synth/montage\\_m/index\\_q.html](https://manual.yamaha.com/mi/synth/montage_m/index_q.html)

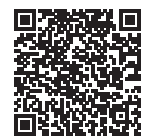

### **■ データリスト(.xlsx、.pdf)**

パフォーマンス、ウェーブフォーム、エフェクトタイプ、アルペジオタイプなどの本機内蔵コンテンツのリストや、MIDI インプリメンテーションチャートなどの資料を掲載しています。

## **付属品について**

- 電源コード(×1)
- 2P-3P 変換器(×1)(電源コードに取り付けられた状態で出荷されます。)
- クイックガイド(本書)
- Cubase AI Download Information (CUBASE AI ダウンロードについて)
- Expanded Softsynth Plugin for MONTAGE M Download Information
- 保証書

## <span id="page-6-0"></span>**ファームウェアの更新について**

機能の追加や操作性向上のために、工場出荷時のファームウェアを予告なくアップデートすることがあります。 本機のファームウェアに対応するマニュアルは以下のウェブサイトよりダウンロードいただけます。

**サポート・お問い合わせ:**<https://jp.yamaha.com/support/>

なお、本機のファームウェアバージョンは [UTILITY] → Settings → System でご確認いただけます。

**本書内の表記**

**モデル名**

本書では、MONTAGE M6、MONTAGE M7、MONTAGE M8xをまとめて「MONTAGE M」と表記します。

### **NOTE**

補足説明には NOTEと表記しています。

## **目次**

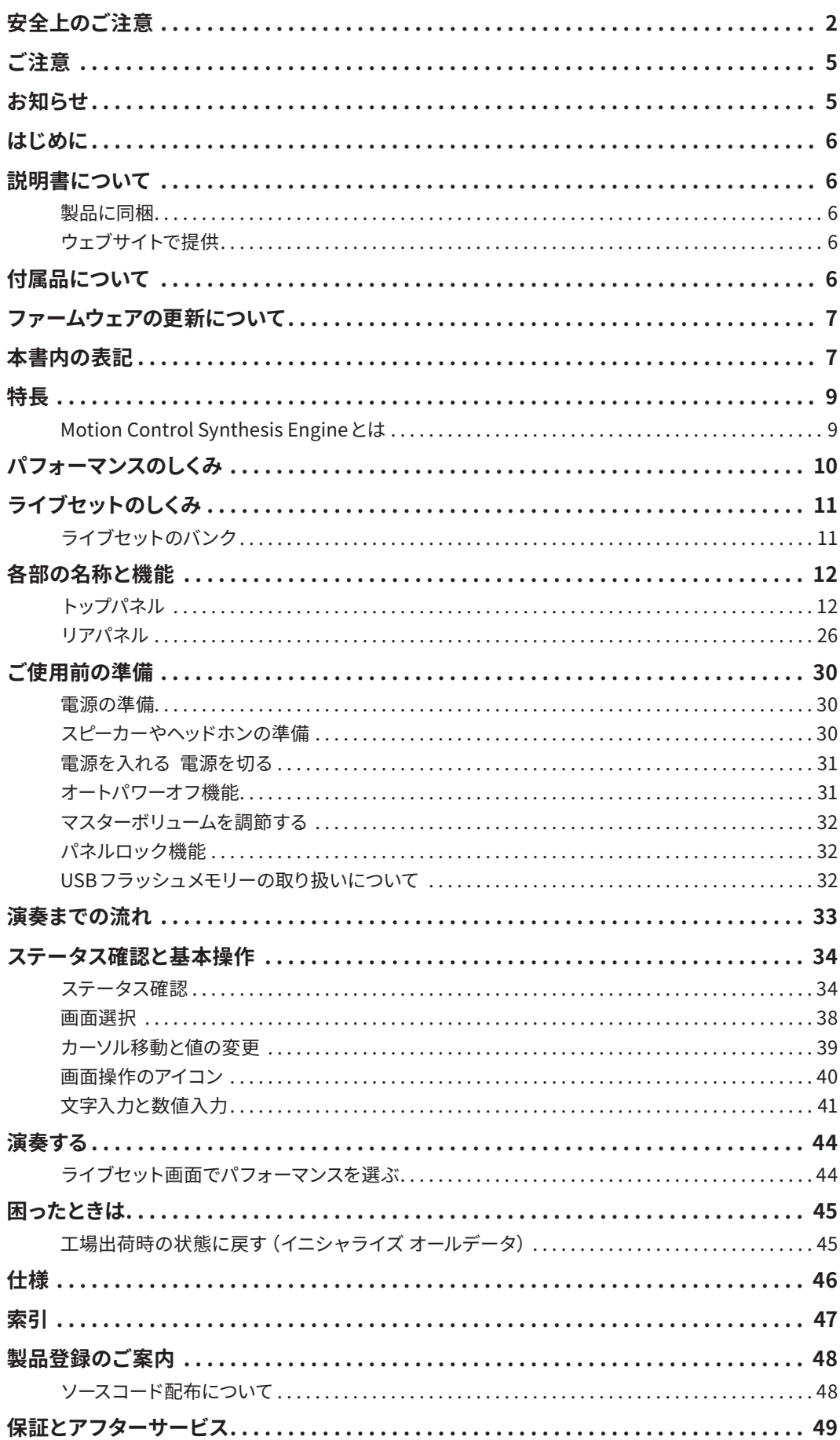

## **特長**

<span id="page-8-0"></span>MONTAGE M は、Motion Control Synthesis Engine を搭載したシンセサイザーです。Motion Control Synthesis Engine は、 AWM2 音源、FM-X 音源とAN-X 音源をシームレスに組み合わせ、モーションコントロールによる複雑な変化を加えることで、 多彩なサウンドづくりができます。従来からある音色の再現だけでなく、まったく新しい音色の創出が可能です。

### **Motion Control Synthesis Engine とは**

3 種類の異なる音源方式を組み合わせたハイブリッド音源と、多彩なコントロールソースで複雑な音の連続的な変化を実現 するモーションコントロールを組み合わせた、トータル音源システムです。

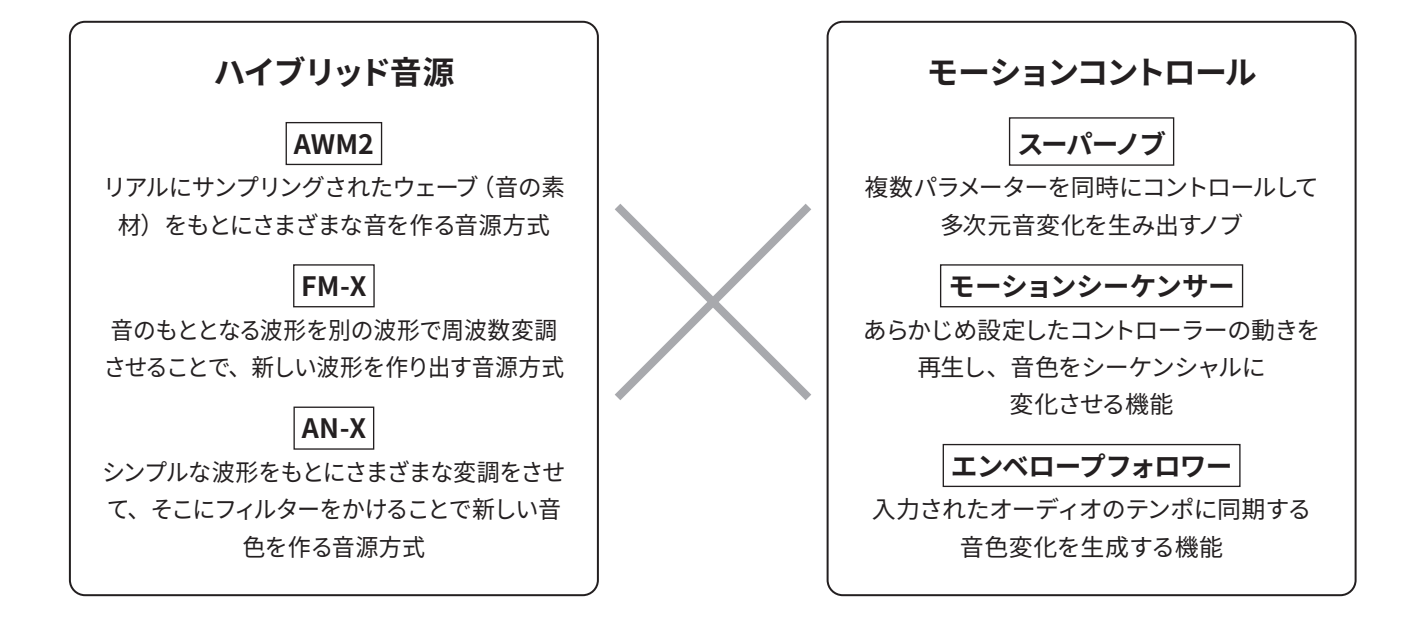

## **パフォーマンスのしくみ**

<span id="page-9-0"></span>MONTAGE Mでは、音色に関する設定を「パフォーマンス」と呼びます。パフォーマンスを1つ選んで演奏します。 パフォーマンスは最大 16パートで構成されており、各パートには音が 1つ割り当てられています。

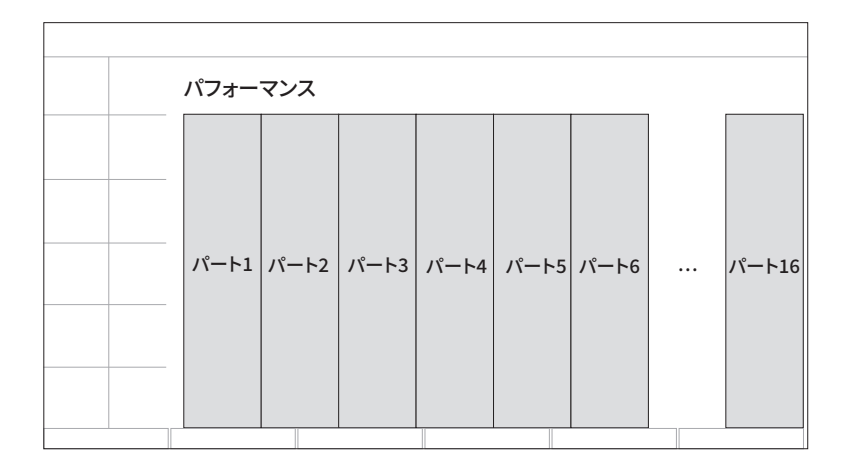

複数のパートを組み合わせたパフォーマンスは「マルチパートパフォーマンス」、1パートだけのパフォーマンスは「シングルパー トパフォーマンス」と呼びます。シングルパートパフォーマンスは、AWM2 音源の「ボイス」のように扱うことが可能です。

パートには4種類あります。

#### **■ ノーマルパート(AWM2)**

AWM2 音源で鳴らすパートです。ピアノ、オルガン、ギター、シンセサイザーなどの楽器音色が割り当てられます。

**■ ノーマルパート(FM-X)**

FM-X 音源で鳴らすパートです。

**■ ノーマルパート(AN-X)**

AN-X 音源で鳴らすパートです。

**■ ドラムパート(AWM2)**

AWM2 音源で鳴らすパートです。打楽器の音色を割り当てられます。リズムパートの演奏に使います。

#### **NOTE**

- 初期値を使って最初から音作りをしたい場合には「Init」のパフォーマンスを選びます。
- 本機を16 マルチティンバー音源として使いたい場合は「Multi/GM」を使います。16 パートすべてを使っているパフォーマンスで、パート 10 にはドラムが割り当てられています。

パフォーマンスでは、パートの音を選んだあと、スプリットやレイヤーといった鍵盤設定をすると、複数のパートを組み合わ せて演奏できます。さらに、エディット画面からパフォーマンスやパートを編集し、モーションコントロールを使う設定にす ることで、より複雑な操作が可能になります。

作成したパフォーマンスは、本機内に保存(ストア)するだけでなく、USBフラッシュメモリーにも保存(セーブ)できます。 さらに、Soundmondo(音色管理とシェアリングのサービス)を使って、作成したパフォーマンスをバックアップしたり共有 したりすることも可能です。

#### **Soundmondo** <https://www.yamaha.com/2/soundmondo>

また、コンピューターにインストールしたExpanded Softsynth Plugin for MONTAGE Mと組み合わせて使うことで、DAW での音楽制作で使用する音とライブで使用する音を、本機ハードウェアとソフトウェアの間で共有して活用できます。

## **ライブセットのしくみ**

<span id="page-10-0"></span>MONTAGE Mには、作成したパフォーマンスなどを保存し、管理するためのしくみとして、ライブセット機能が装備されてい ます。ライブセット機能を使うと、作成したパフォーマンスだけでなく、演奏時にパフォーマンスと組み合わせて使うMIDI やオーディオなどのファイルも登録できます。

ライブセット画面には、1ページあたり16 個のスロットがあり、最大 16 組の設定を並べて保存できます。たとえば、曲の進 行に合わせて、パフォーマンスの音量をスロットごとに変えて登録しておくなどの使いかたができます。 ライブ演奏のときは、スロットを選んでパフォーマンスを切り替えます。

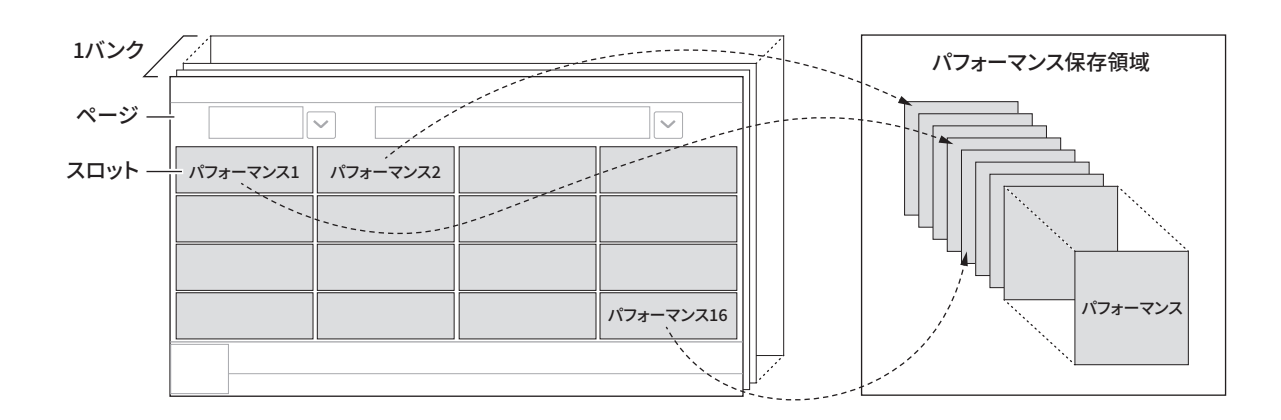

#### **NOTE**

各スロットにはパフォーマンス実体へのリンク情報が保存されます。パフォーマンスをエディットし、ストアした場合は、該当パフォーマン スへのリンクを持つすべてのスロットに結果が反映されます。

### **ライブセットのバンク**

ライブセットのページを複数ごとにまとめて、パフォーマンスを管理するのがバンクです。1 バンクにつき、16 ページのライ ブセットを管理できます。

バンクには、プリセットバンク、ユーザーバンク、ライブラリーバンクの3 種類があります。

### **■ プリセットバンク**

プリセットパフォーマンスが登録されているバンクです。 プリセットバンクでエディットしたパフォーマンスは、プリセットバンクには保存できません。ユーザーバンクに保存しま す。 **NOTE** 

内蔵パフォーマンスの一覧は「データリスト」をご参照ください。

#### **■ ユーザーバンク**

自分がエディットしたライブセットが登録されているバンクです。初期状態では何も登録されていません。 8バンク(128ページ分)あり、合計2,048個のパフォーマンスを登録できます。 ライブ演奏の曲順に並べておくことができます。

### **■ ライブラリーバンク**

ライブラリーファイルに含まれるパフォーマンスが登録されたバンクです。初期状態では何も登録されていません。 1つのバンクに1つのライブラリーファイルを登録できます。 ライブラリーファイルは、ヤマハウェブサイトなどからダウンロードできます。

初めて本機を起動したときにはプリセットバンクのライブセット画面が表示されます。 起動時の画面は、ライブセット画面またはパフォーマンス画面に設定できます。([UTILITY] →System)

## **各部の名称と機能**

<span id="page-11-0"></span>各部の名称と機能の概要を説明します。

### **トップパネル**

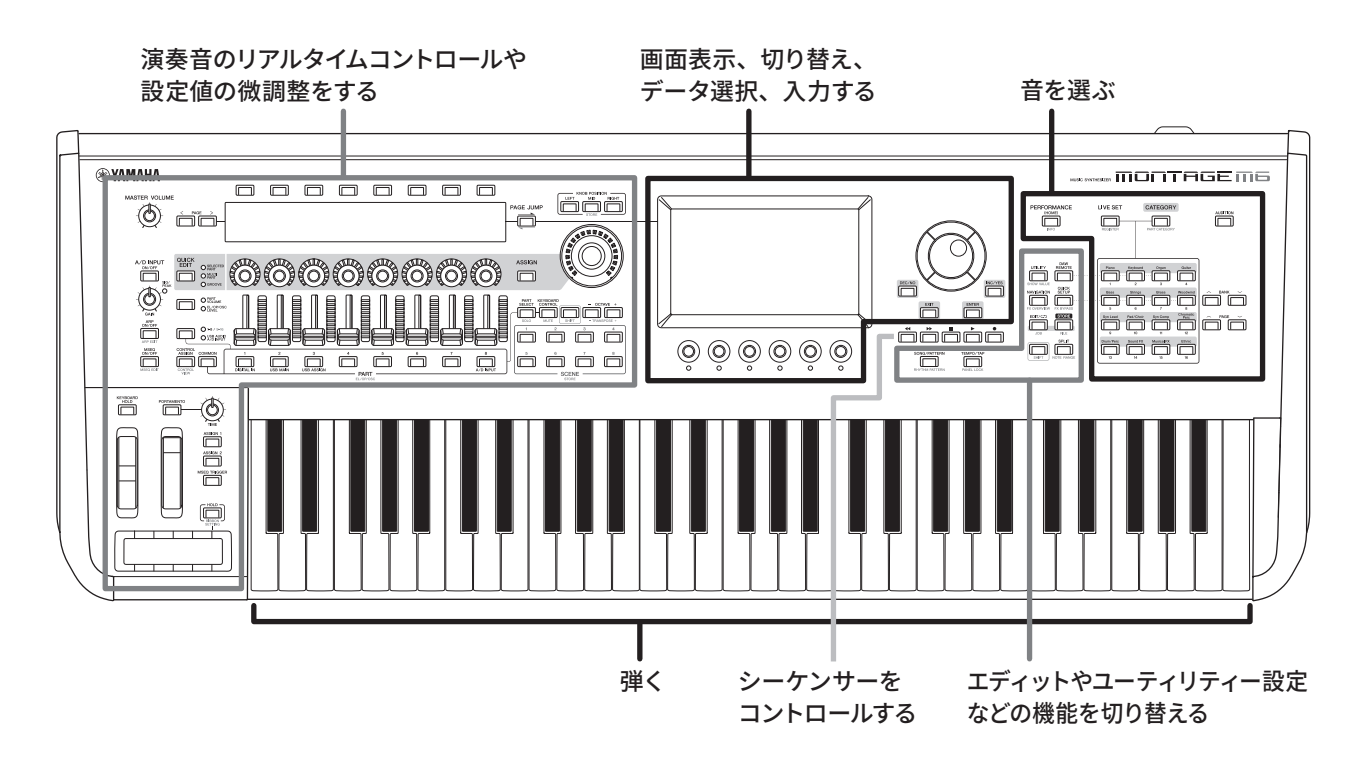

**音を選ぶ**

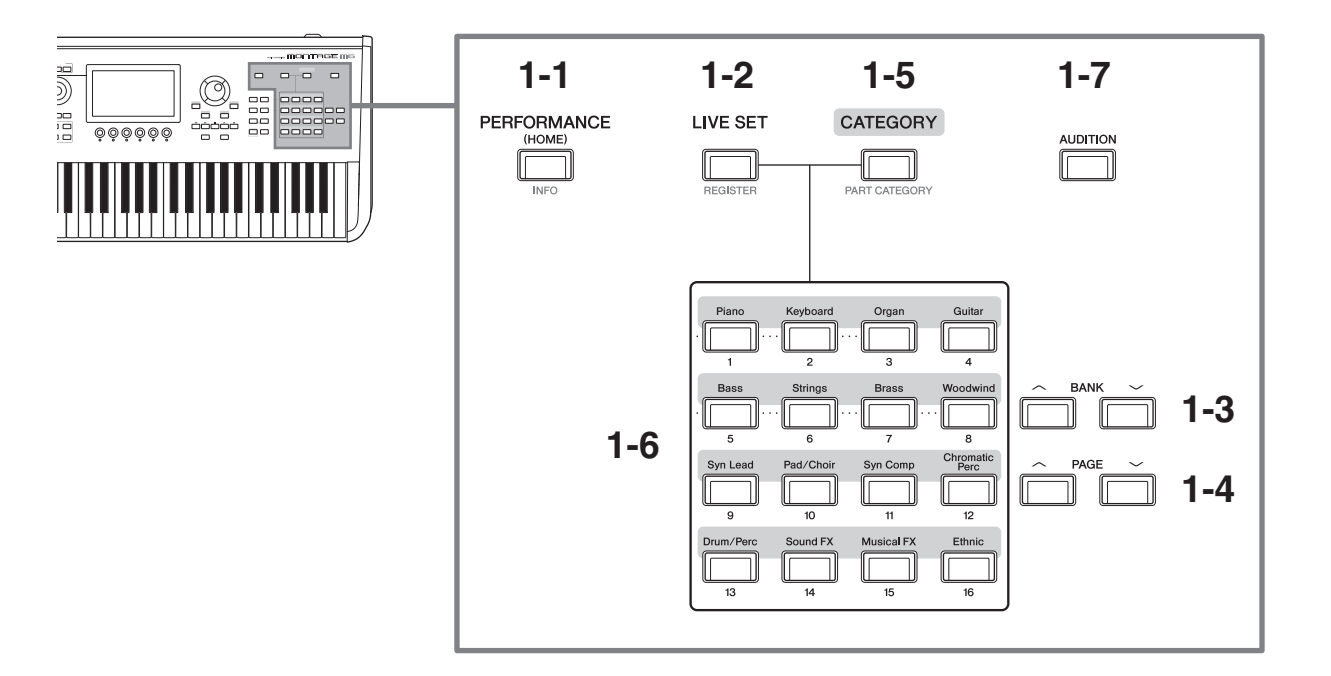

### **1-1 [PERFORMANCE] ボタン(INFO)**

パフォーマンス画面が表示されます。ボタンを押すたびにパフォーマンスのビュー(画面)が切り替わります。 [SHIFT] ボタンを押しながらこのボタンを押すと、インフォメーションの確認画面 (INFO 画面) が開きます。

### **1-2 [LIVE SET] ボタン(REGISTER)**

ライブセット画面が表示されます。ボタンを押すたびにライブセットのバンクが切り替わります。

このボタンを押してから、画面に直接タッチするかスロットナンバー・カテゴリー名 選択ボタンを使うことで、表 示されているライブセットページのスロットを選べます。

[SHIFT] ボタンを押しながらこのボタンを押すと、現在選択されているパフォーマンスをライブセットに登録する画 面が開きます。よく使うパフォーマンスをライブセットに登録しておけば、ライブ中に素早くパフォーマンスを切り 替えできます。

### **1-3 BANK ボタン**

バンクを選びます。

### **1-4 PAGE ボタン**

ライブセットのページを選びます。 カテゴリーサーチ画面では、パフォーマンスの一覧をスクロールできます。

### **1-5 [CATEGORY] ボタン(PART CATEGORY)**

カテゴリーサーチ機能を呼び出すボタンです。ボタンを押すたびにパフォーマンスのバンクが切り替わります。 パフォーマンス画面でこのボタンを押すと、パフォーマンスカテゴリーサーチ画面が開き、パフォーマンスを選択で きます。

パートにカーソルがある場合は、[SHIFT] ボタンを押しながらこのボタンを押すことで、パートカテゴリーサーチ画 面が開きます。

### **1-6 スロットナンバー・カテゴリー名 選択ボタン**

[LIVE SET] ボタンを選んだときは、ライブセットのスロットナンバー 1 ~ 16、[CATEGORY] ボタンを選んだときは、 カテゴリーを選べます。

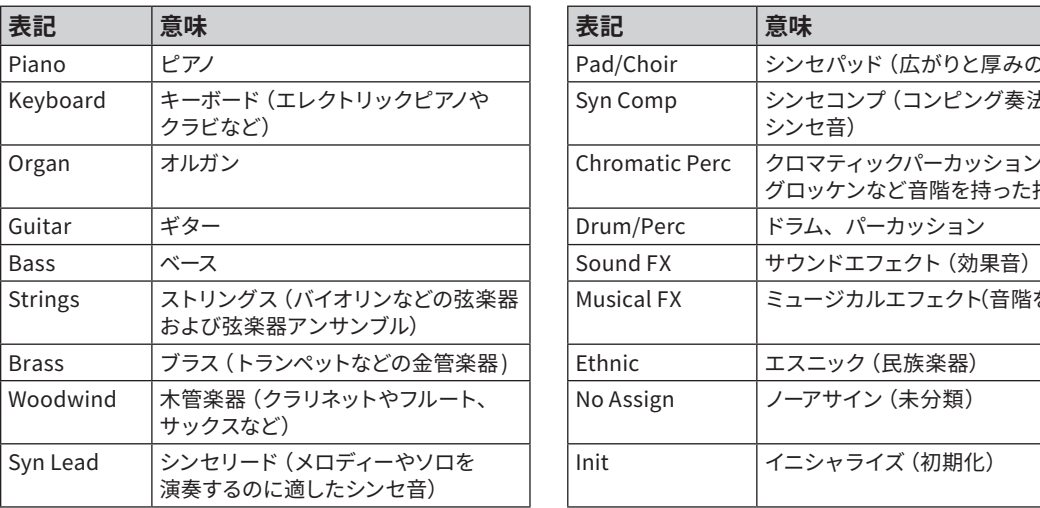

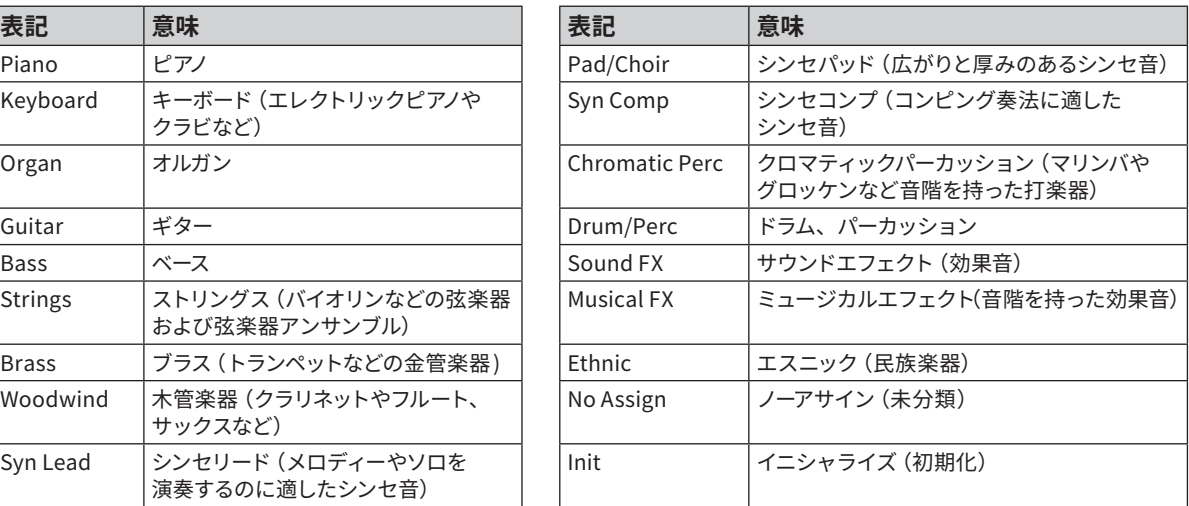

DAW Remote 画面や Quick Setup 画面で設定を選ぶときにも使います。

### **1-7 [AUDITION] ボタン**

パフォーマンス画面、ライブセット画面、カテゴリーサーチ画面でこのボタンを押すと、選択中のパフォーマンスを 使ったオーディションフレーズの再生と停止ができます。

### **カテゴリー表記と意味**

**エディットやユーティリティー設定などの機能を切り替える**

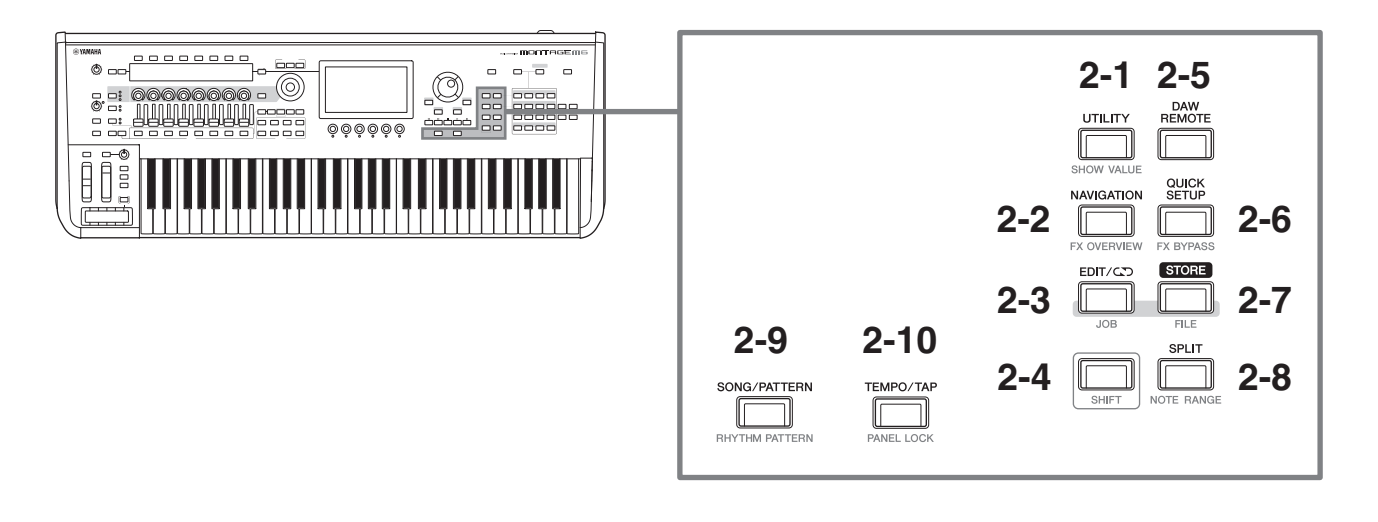

### **2-1 [UTILITY] ボタン(SHOW VALUE)**

本機全体の設定を行うユーティリティー画面が表示されます。

[SHIFT] ボタンを押しながらこのボタンを押すと、メイン画面やサブ画面に、グラフィックなどで表示されていない 設定値がある場合は、その設定値が表示されます。

### **2-2 [NAVIGATION] ボタン(FX OVERVIEW)**

パートの音源の構造に合わせた、設定画面の地図が表示されます。地図の中からパラメーターを1つ選ぶと、その パラメーターの詳細設定画面が開きます。

[SHIFT] ボタンを押しながらこのボタンを押すと、エフェクト概要の確認画面が表示されます。

### **2-3 [EDIT/ ] ボタン(JOB)**

パフォーマンス (10ページ)、ライブセット (11ページ)、パターン (オペレーションマニュアル参照)の編集画 面が表示されます。

パフォーマンスのパラメーター編集中にボタンを押すと、コンペア機能が使えます。 コンペア機能を使うと、編集前の音色と編集後の音色を聞き比べて確認できます。 エディット画面が表示された状態で、[EDIT/ CO] ボタンを押します。[EDIT/ CO] ボタンが点滅し、一時的に編集 前の状態に戻ります。[EDIT/CO] ボタンをもう一度押すと、編集後の状態に戻ります。

[SHIFT] ボタンを押しながらこのボタンを押すと、ジョブの設定画面(JOB 画面)が表示されます。

### **2-4 [SHIFT] ボタン**

他のボタンと組み合わせることで、ボタンの下に赤で印字された機能を呼び出すときに使います。 その他の機能については、オペレーションマニュアルをご参照ください。

### **2-5 [DAW REMOTE] ボタン**

パフォーマンスの DAW Remote 画面が表示されます。すぐ右のスロットナンバー・カテゴリー名 選択ボタンと組 み合わせて使うと、DAW Remote のモード切り替えができます。

### **2-6 [QUICK SETUP] ボタン(FX BYPASS)**

ユーティリティーの Quick Setup 画面が表示されます。すぐ右のスロットナンバー・カテゴリー名 選択ボタンと組 み合わせて使うと、Quick Setup の切り替えができます。

[SHIFT] ボタンを押しながらこのボタンを押すと、エフェクトのバイパス設定画面(FX BYPASS 画面)が表示されます。

### **2-7 [STORE] ボタン(FILE)**

ストア画面が表示されます。ストア画面では、新規パフォーマンスとして名前を付けて保存するか、すでに保存され ているパフォーマンスに上書き保存するかを選びます。

[SHIFT] ボタンを押しながらこのボタンを押すと、ファイル設定画面(FILE 画面)が表示されます。

### **2-8 [SPLIT] ボタン(NOTE RANGE)**

パフォーマンスのSplit Job 画面が表示されます。

[SHIFT] ボタンを押しながらこのボタンを押すと、ノートレンジの設定画面(NOTE RANGE 画面)が表示されます。

### **2-9 [SONG/PATTERN] ボタン(RHYTHM PATTERN)**

パフォーマンスの Play/Rec 画面が表示されます。

[SHIFT] ボタンを押しながらこのボタンを押すと、リズムパターンの設定画面 (RHYTHM PATTERN 画面)が表示さ れます。

### **2-10 [TEMPO/TAP] ボタン(PANEL LOCK)**

ユーティリティーのテンポセッティング画面が表示されます。

[SHIFT] ボタンを押しながらこのボタンを押すと、パネルロックされ、トップパネル上のボタン操作が無効になります。 もう一度操作するとパネルロックが解除されます。

### **シーケンサーをコントロールする**

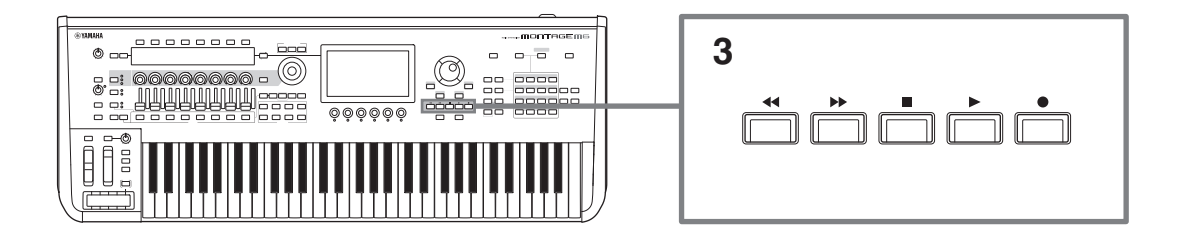

### **3 シーケンサートランスポートボタン**

パターン、ソング、オーディオのシーケンスデータの再生や録音をコントロールします。

[ ≼≼] (バック) ボタン ソングの再生位置を1小節ずつ戻します。

[▶▶ ] (フォワード) ボタン ソングの再生位置を1小節ずつ進めます。

#### [■](ストップ) ボタン

ソングの再生やレコーディングを止めます。停止中にもう一度押すと、再生位置が先頭に戻ります。 鍵盤から指を離しても再生され続けるアルペジオ (アルペジオ ホールド スイッチがオン状態)を止めることもでき ます。

#### [●](レコード)ボタン

レコーディング画面が表示されます。レコーディング画面でこのボタンを押してレコードセットアップ画面に切り替え ると、ボタンが点滅します。[▶](プレイ)ボタンを押すと録音が開始され、ボタンが点灯します。

[▶](プレイ)ボタン

ソングの再生やレコーディングを開始します。再生やレコーディングを開始すると、テンポに合わせてボタンが点滅 します。オーディオのときはボタンが点灯します。

### **画面表示、切り替え、データ選択、入力する**

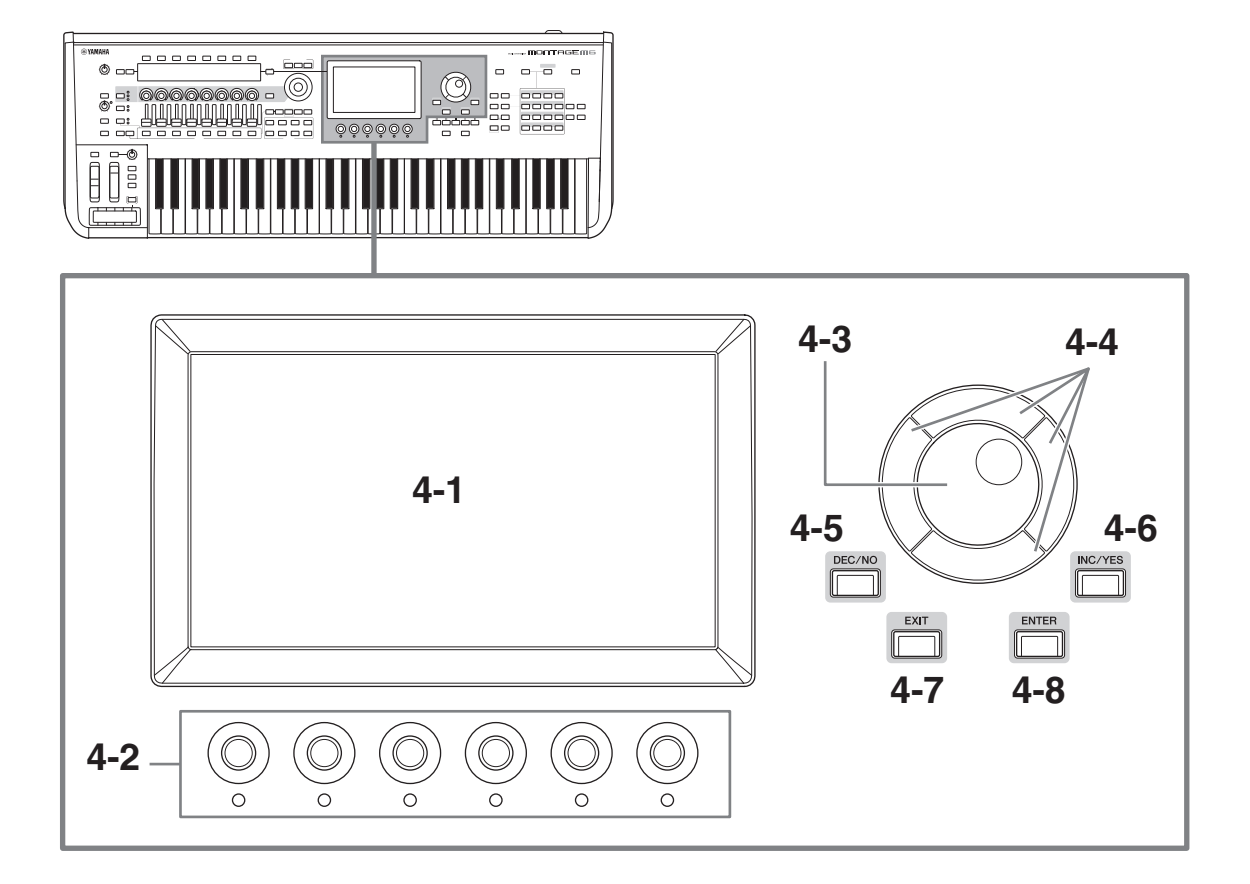

**4-1 メイン画面(タッチパネル)**

さまざまな情報が表示されます。画面にタッチすることで表示内容を操作できます。 スロットナンバー・カテゴリー名 選択ボタン、カーソルキー、データダイアル、ディスプレイノブなどを使ってカー ソルを選び、値を変えることもできます。詳しくは、「ステータス確認と基本操作」(34 ページ)をご覧ください。

**4-2 ディスプレイノブ**

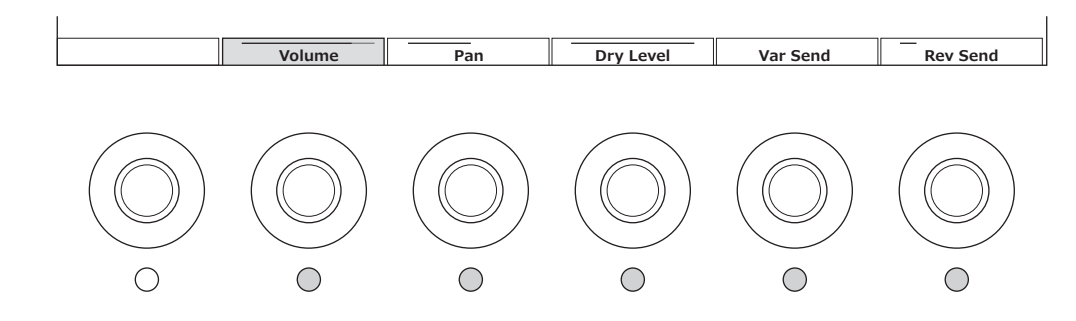

メイン画面内で選択されている段のパラメーターを操作できます。

メイン画面下部にパラメーターが表示され、ランプが点灯しているノブを動かすことで設定を変更できます。

### **4-3 データダイアル**

画面中のカーソルがある位置の値を変更するときに使います。 設定レンジの大きいパラメーター値を変更する場合は、ダイアルを速く回すことで、値の変化量が大きくなります。

### **4-4 カーソルボタン**

画面中のカーソルを上下左右に移動します。

### **4-5 [DEC/NO] ボタン**

画面中のカーソルがある位置の値を、1つずつ減らす(DEC = decrement)ことができます。 ストアやジョブの中止(NO)にも使います。 設定レンジの大きいパラメーター値を変更する場合は、[SHIFT] ボタンを押しながら[DEC/NO] ボタンを押すことで、 値を10 ずつ減らすことができます。

### **4-6 [INC/YES] ボタン**

画面中のカーソルがある位置の値を、1つずつ増やす(INC = increment)ことができます。 ストアやジョブの確認(YES)にも使います。 設定レンジの大きいパラメーター値を変更する場合は、[SHIFT] ボタンを押しながら[INC/YES] ボタンを押すことで、 値を10 ずつ増やすことができます。

### **4-7 [EXIT] ボタン**

本機の画面に表示される機能は階層構造になっています。1つ上の階層の画面に戻るときに、このボタンを使います。 パフォーマンス画面でホーム画面以外が表示されているときには、[EXIT] ボタンでホーム画面に移動できます。

### **4-8 [ENTER] ボタン**

選択した項目の画面を呼び出すときに使います。ストアやジョブの確認(YES)にも使います。

### **演奏音のリアルタイムコントロールや設定値の微調整をする**

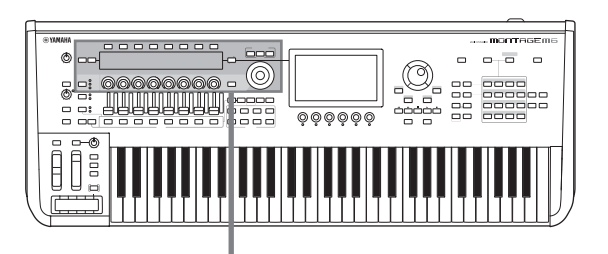

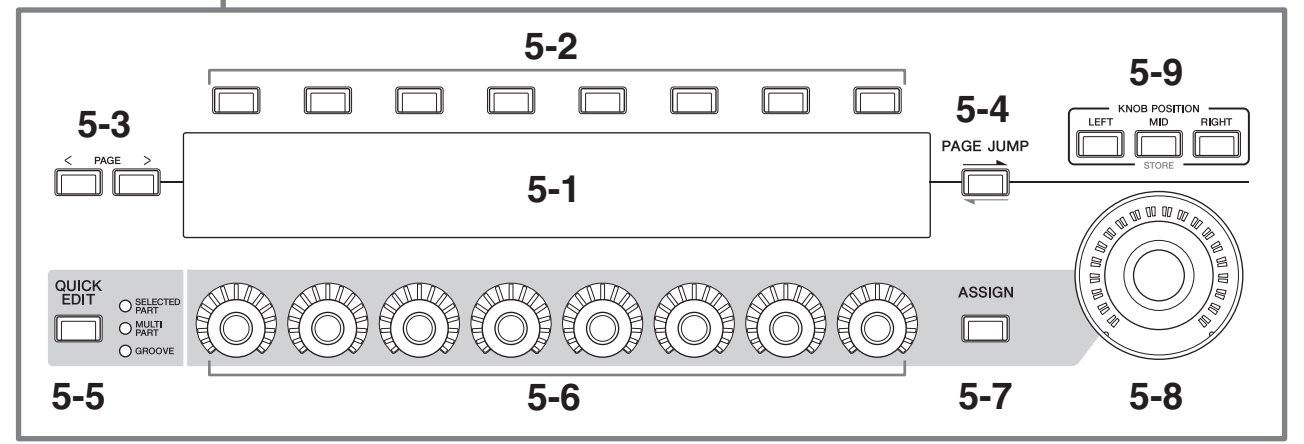

- **5-1 サブ画面**
- **5-2 タブ切り替えボタン**

### **5-3 タブ PAGE ボタン**

ノブ1 ~ 8 を使って操作するパラメーターが表示されます。タブ切り替えボタンとタブ PAGE ボタンを使って表示を 切り替えます。

表示されるパラメーターは、エディット中のパートの音源方式によって変わります。

### **5-4 [PAGE JUMP] ボタン**

サブ画面で選択中のパラメーターの詳細設定画面がメイン画面に表示されます。

[SHIFT] ボタンを押しながらこのボタンを押すと、メイン画面で詳細設定したパラメーターがサブ画面に表示されま す。

### **5-5 [QUICK EDIT] ボタン**

ノブ1 ~ 8 でコントロールするパラメーターの種類を選びます。ボタンを押すたびに以下の設定が切り替わります。

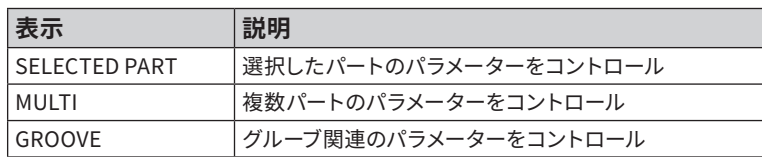

[ASSIGN] ボタンがオンのときは、[QUICK EDIT] ボタンがオフになります。

### $5-6$   $771 \sim 8$

8 つのノブを回すことで、演奏中のパートの音色やアルペジオ再生、モーションシーケンサーに関する設定など、さ まざまなパラメーターをリアルタイムで調節できます。左にある[QUICK EDIT] ボタンで、ノブ1 ~ 8 の機能を切り替 えます。

### **5-7 [ASSIGN] ボタン**

オンにすると、ノブ1 ~ 8 をアサイナブルノブ1 ~ 8として使える状態になります。

### **5-8 スーパーノブ**

ノブ1 ~ 8 に割り当てられたパラメーター(Assign 1 ~ 8)を同時にコントロールできます。 フットコントローラー(FC7)を使い、足元でスーパーノブをコントロールすることもできます。

スーパーノブでコントロールする値やAssign 1 ~ 8 の機能の設定方法、フットコントローラーを使った設定について は、オペレーションマニュアルをご参照ください。

### **5-9 KNOB POSITION ボタン**

ボタンを押すと、スーパーノブの位置に対応した値をサブ画面で確認できます。 [PERFORMANCE] → Motion Control → Super Knobでも確認できます。

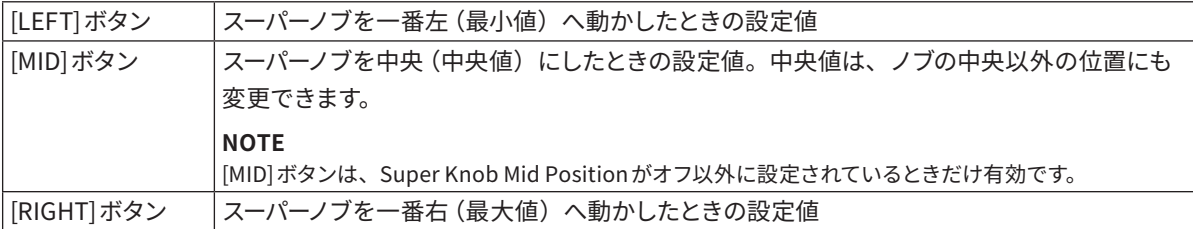

ノブ1 ~ 8 を使ってパラメーターを調節したあと、[SHIFT] ボタンを押しながらこのボタンを押すと、設定が保存で きます。

それぞれのボタンに設定を保存することで、3点の値を使ったモーフィングができます。

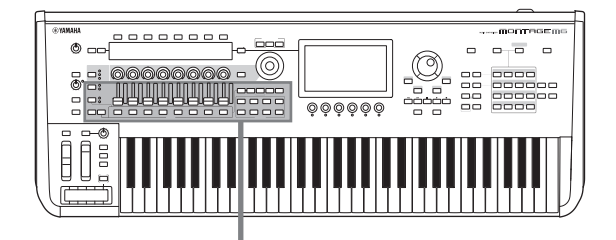

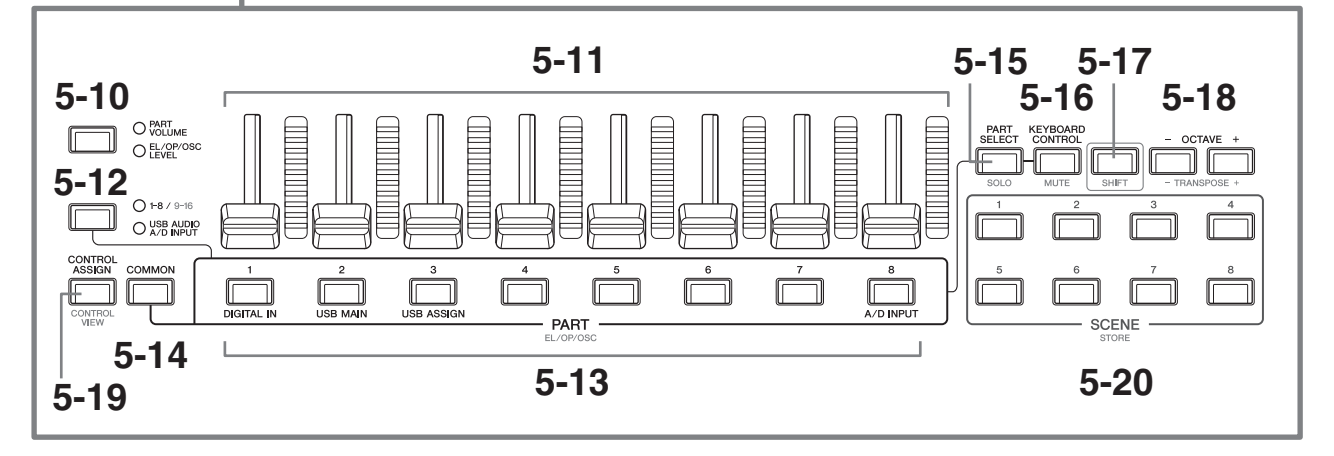

### **5-10 スライダーファンクション [PART VOLUME]/[EL/OP/OSC LEVEL] ボタン**

コントロールスライダーをパートボリューム調節に使うか、エレメント、オペレーター、オシレーター、ドラムキーの レベル調節に使うかを選びます。ボタンを押すたびにPART VOLUMEとEL/OP/OSC LEVEL が切り替わります。

### **5-11 コントロールスライダー 1 ~ 8**

16個のパート(1~8/9~16)のボリューム、ノーマルパート(AWM2)を構成する8つのエレメント、ノーマルパー ト(FM-X)のオペレーター、ノーマルパート(AN-X)のオシレーター、ドラムパートのキーのボリュームをリアルタ イムでコントロールします。

スライダーファンクション[PART VOLUME]/[EL/OP/OSC LEVEL] ボタンで EL/OP/OSC LEVELを選んだ場合は、 PART ボタンで選んだパートのエレメント、オペレーター、オシレーター、ドラムキーのレベル調節ができます。

#### **NOTE**

• コントロールスライダーがすべて0 になっている場合は、本機の音が鳴らない可能性があります。鍵盤を弾いても音が鳴らない 場合や、ソングを再生させても音が鳴らない場合などは、スライダーの位置を変えてみてください。

• [MASTER VOLUME]ノブでは、本機から出力されるオーディオ音声のボリュームを調節します。それに対して、コントロールス ライダーではパートのエレメント、キー、オペレーターやパフォーマンスの各パートのボリュームを、パラメーターの設定値とし て変更することになります。したがって、変更された値は、パフォーマンスデータとして保存(ストア)できます。

### **5-12 パートグループ [1-8/9-16]/[USB AUDIO / A/D INPUT] ボタン**

PART ボタンをパート1 ~ 16 に使うか、USB AUDIO/ A/D INPUTに使うかを選びます。ボタンを押すたびに 1-8/9‑16とUSB AUDIO/ A/D INPUT が切り替わります。

[SHIFT] ボタンを押しながらこのボタンを押すと、PART ボタンで 9-16 の切り替えができます。1-8/9-16 のランプ が点灯しているときは PART ボタンがパート1-8 に、1-8/9-16 のランプが点滅しているときは PART ボタンがパート 9-16 に設定されています。

### **5-13 PART ボタン(EL/OP/OSC)**

パートグループ [1-8/9-16]/[USB AUDIO / A/D INPUT] ボタンで1-8/9-16 に設定されている場合は、これらのボタン でパート1 ~ 8またはパート9 ~ 16 を選べます。

パートグループ [1-8/9-16]/[USB AUDIO / A/D INPUT] ボタンで USB AUDIO / A/D INPUTに設定されている場合は、 これらのボタンで DIGITAL IN、USB MAIN、USB ASSIGN、A/D INPUT を選べます。

[SHIFT] ボタンを押しながらこれらのボタンを押すと、Element1 ~ 8、Operator1 ~ 8、Oscillator1 ~ 3、Noise を選べます。

### **5-14 [COMMON] ボタン**

パート、エレメント、オペレーター、オシレーターの COMMONに切り替えます。

### **5-15 [PART SELECT] ボタン(SOLO)**

パートグループ [1-8/9-16]/[USB AUDIO / A/D INPUT] ボタンで1-8/9-16 を選んだ場合は、PART ボタンでパート1 ~ 8またはパート9 ~ 16 を切り替えできます。USB AUDIO / A/D INPUTに設定されている場合は、PART ボタンで DIGITAL IN、USB MAIN、USB ASSIGN、A/D INPUT を選べます。

[SHIFT] ボタンを押しながらこのボタンを押すと、PART ボタンでパートのソロ オンオフが切り替えられます。 また、[SHIFT] ボタンを押しながら[PART SELECT] ボタンを押したあと、[SHIFT] ボタンを押しながらPART ボタン を押すことで、PART ボタンでエレメント、オペレーター、オシレーターのソロ オンオフが切り替えられます。 パートのソロがオンのときは、画面のSolo ボタンやSアイコンでも確認できます。

### **5-16 [KEYBOARD CONTROL] ボタン(MUTE)**

KEYBOARD CONTROLをオンにすると、PART ボタンでキーボードコントロールのオンオフが切り替えられます。 パートのキーボードコントロールをオンにすると、メイン画面に鍵盤アイコンが表示され、本機の鍵盤でパートを 演奏できます。

[SHIFT] ボタンを押しながらこのボタンを押すと、PART ボタンでパートのミュート オンオフが切り替えられます。 また、[SHIFT] ボタンを押しながら[KEYBOARD CONTROL] ボタンを押したあと、[SHIFT] ボタンを押しながら PART ボタンを押すことで、PART ボタンでエレメント、オペレーター、オシレーターのミュート オンオフが切り替え られます。

パートのミュートがオンのときは、画面の MuteボタンやMアイコンでも確認できます。

### **5-17 [SHIFT] ボタン**

他のボタンと組み合わせることで、ボタンの下に赤で印字された機能を呼び出すときに使います。 その他の機能については、オペレーションマニュアルをご参照ください。

### **5-18 OCTAVE ボタン(TRANSPOSE)**

ボタンを押すたびに、鍵域が1オクターブ単位で動きます。

[SHIFT] ボタンを押しながらこのボタンを押すと、トランスポーズできます。ボタンを押すたびに、鍵盤のピッチが 半音単位で上下します。

2つのボタンを同時に押すと標準(0)に戻ります。

### **5-19 [CONTROL ASSIGN] ボタン(CONTROL VIEW)**

CONTROL ASSIGN 画面が表示されます。

コントローラーに割り当て可能なパラメーターをメイン画面内で選択しているときに、このボタンを押し、コントロー ラーを操作すると、そのコントローラーの設定画面が開きます。

[SHIFT] ボタンを押しながらこのボタンを押すと、コントローラー設定の確認画面 (CONTROL VIEW 画面) が表示 されます。

### **5-20 SCENE ボタン(STORE)**

各ボタンにパートのパラメーター値やミュート、ミキシングの設定の一部などを、シーンとして記録できます。 選択されているボタンは点灯、情報が記録されているボタンは半点灯、情報が何も記録されていないボタンは消灯 します。

[SHIFT] ボタンを押しながらこのボタンを押すと、編集したシーン設定が保存できます。

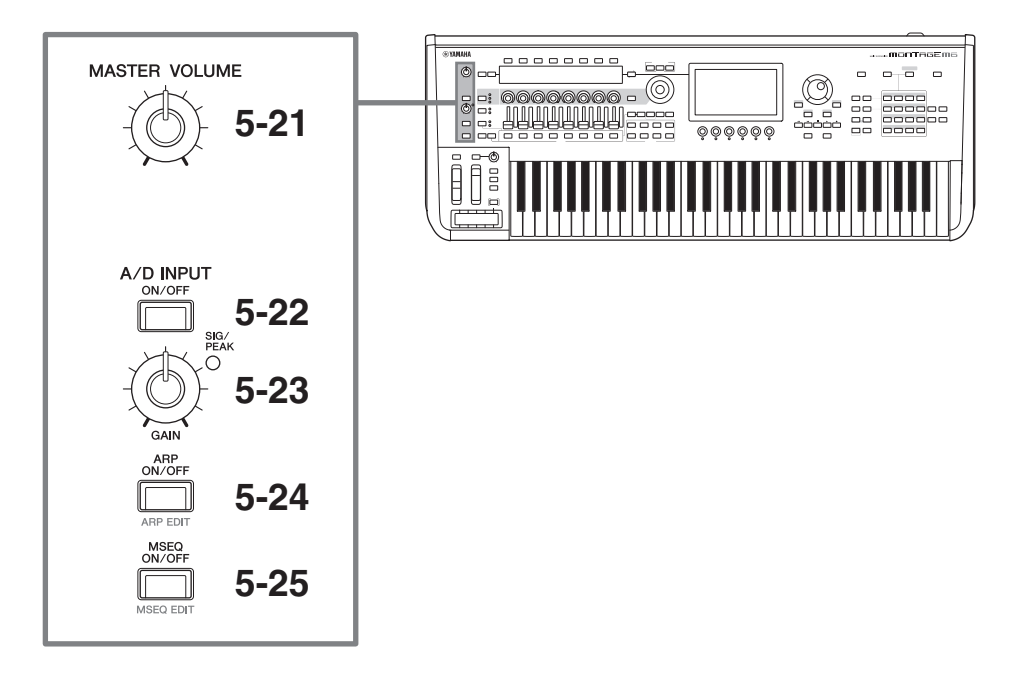

### **5-21 [MASTER VOLUME] ノブ**

マスターボリュームを調節します。

### **5-22 [A/D INPUT ON/OFF] ボタン**

A/D INPUT 端子からの入力を有効にするか無効にするかを切り替えます。

### **5-23 A/D INPUT [GAIN] ノブ**

A/D INPUT 端子から入力されたオーディオ信号のゲインを調節します。

入力があると、SIG/PEAKランプが青色に点灯します。クリッピング近くになると、SIG/PEAKランプが赤色に点灯 します。入力音が最も大きな音のときに SIG/PEAKランプが赤色点灯するようにノブを調節します。

### **NOTE**

A/D INPUT 端子に接続する機器の出力レベルに応じて、[UTILITY] → Settings → Audio I/O → A/D Input の設定を変える必要 があります。マイクなどの出力レベルの低い機器を接続した場合は Mic (マイク)に、オーディオ機器や電子楽器などの出力レベ ルの高い機器を接続した場合は Line(ライン)に設定します。

その他については以下の手順で画面を開き、設定を調節します。

### A/D インプット部のボリュームやパン、エフェクトへ送る量

- $[PERFORMANCE] \rightarrow Mixing$
- $[EDIT(\subset) \rightarrow \text{Audio In} \rightarrow \text{Mixing}]$
- $[NAVIGATION] \rightarrow [PART \text{ COMMON}] \rightarrow A/D \text{ Input}$ または

[PART COMMON] → [NAVIGATION] → A/D Input

• パートグループ [1-8/9-16]/[USB AUDIO / A/D INPUT]を[USB AUDIO / A/D INPUT]にしてからPART ボタン 8 (A/D INPUT)

A/D INPUT 端子からのオーディオ信号をエフェクト部のどのエフェクトに送るか

•  $[EDIT/CJ] \rightarrow \text{Audio In} \rightarrow \text{Routine}$ 

### A/D INPUT 端子のゲインの調整および有効にするかどうか

• A/D INPUT [GAIN]ノブやA/D INPUT [ON/OFF] ボタン

• [UTILITY]  $\rightarrow$  Settings  $\rightarrow$  Audio I/O  $\rightarrow$  A/D Input

### **5-24 [ARP ON/OFF] ボタン(ARP EDIT)**

アルペジオ再生のオンオフを切り替えます。

アルペジオとは、鍵盤を押さえるだけで、さまざまなフレーズやバッキングパターンが自動的に演奏される機能です。 分散和音の自動演奏など、鍵盤演奏中の補助としてだけでなく、楽曲制作でバッキングフレーズを作成するための ツールとしても活用できます。

パートのアルペジオスイッチがオフの場合は、このボタンをオンにしても、そのパートでアルペジオは再生されませ ん。

[SHIFT] ボタンを押しながらこのボタンを押すと、アルペジオの設定画面(ARP EDIT 画面)が表示されます。

### **5-25 [MSEQ ON/OFF] ボタン(MSEQ EDIT)**

モーションシーケンサーのオンオフを切り替えます。

パートやレーンのモーションシーケンサースイッチがオフの場合は、このボタンをオンにしても、そのパートでモー ションシーケンスは再生されません。

[SHIFT] ボタンを押しながらこのボタンを押すと、モーションシーケンサーの設定画面 (MSEQ EDIT 画面)が表示 されます。

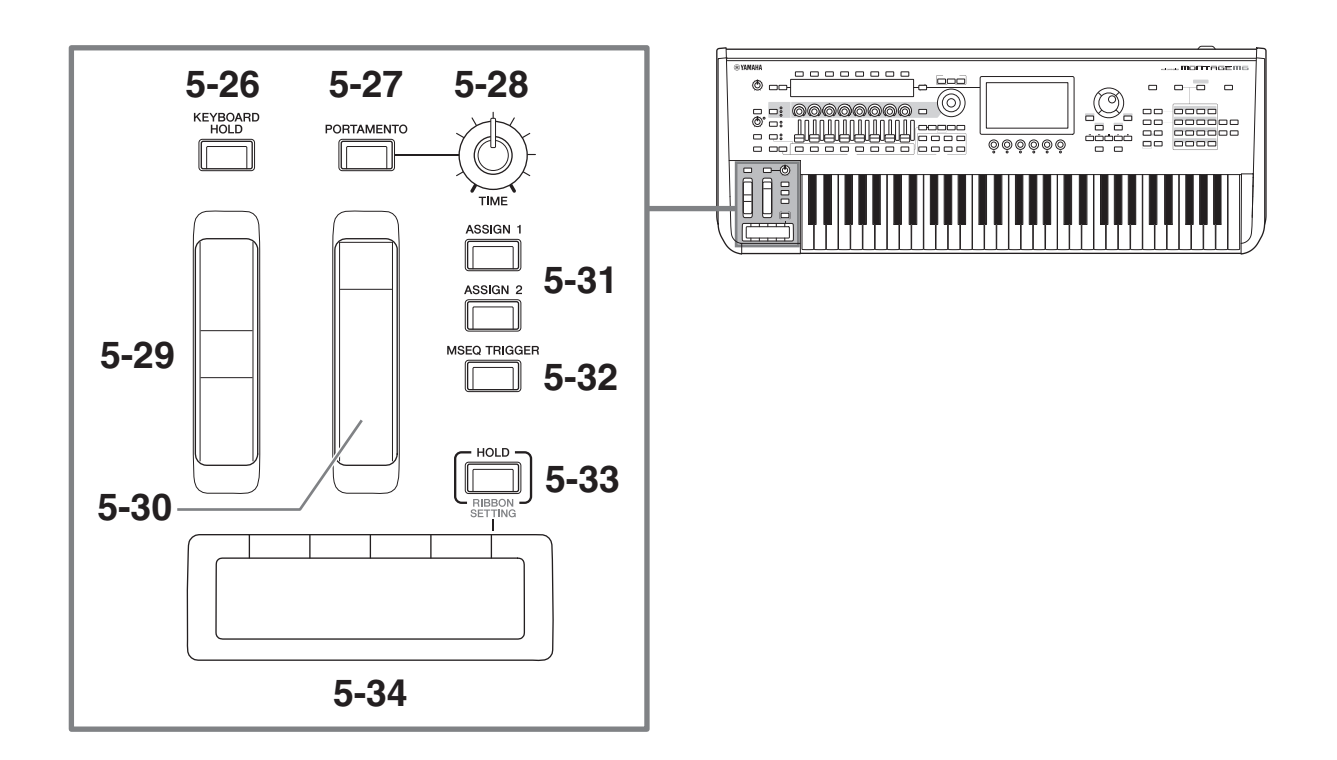

### **5-26 [KEYBOARD HOLD] ボタン**

ボタンをオンにしておくと、サステインペダルを使わなくても演奏にサステインをかけられます。コードチェンジして も次の音が混ざらないよう、自動で調節されます。

### **5-27 [PORTAMENTO] ボタン**

ポルタメントのオンオフを切り替えます。

ポルタメントとは、最初に弾いた鍵から次に弾いた鍵までを連続的に変化させる機能です。

### **5-28 PORTAMENTO [TIME] ノブ**

ポルタメントタイムを調節します。

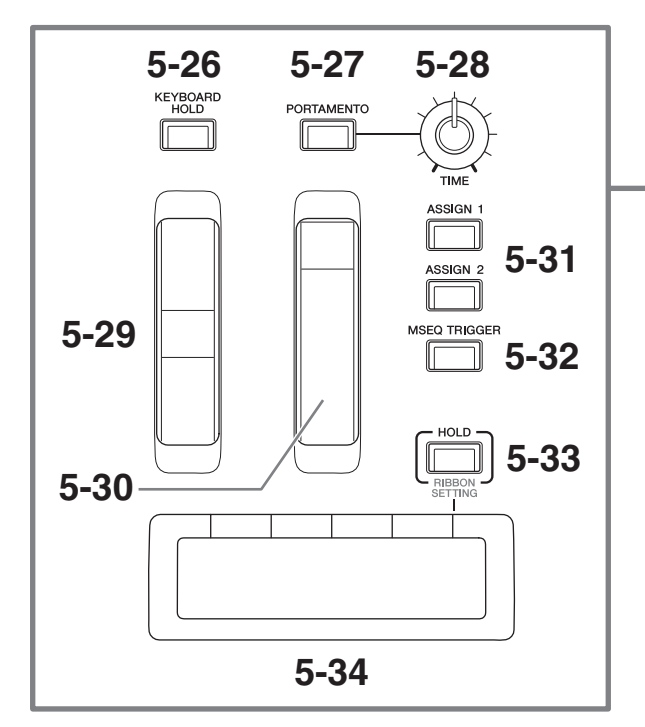

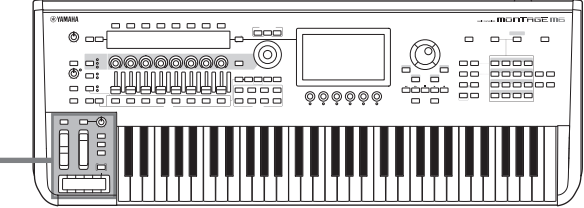

### **5-29 ピッチベンドホイール**

ピッチベンド効果のアップダウンをコントロールします。

ピッチが変化する幅 (ピッチベンドレンジ)は、パートエディット→ Part Setting→ Pitchで設定します。

ピッチベンドホイールにピッチベンド以外の機能をパートごとに割り当てるには、パートエディット → Mod/Control → Control Assignで設定します。

### **5-30 モジュレーションホイール**

モジュレーションホイールの機能をパートごとに割り当てるには、パートエディット → Mod/Control → Control Assignを設定します。

### **5-31 [ASSIGN 1] ボタン、[ASSIGN 2] ボタン**

より多彩な表現を実現するために、さまざまな機能を割り当てて使うボタンです。 パートごとに機能を割り当てるには、パートエディット → Mod/Control → Control Assignで設定します。 XA 機能を使って発音するエレメントをコントロールするには、エレメントエディット → Osc/Tune → XA Controlで 設定できます。

このボタンを押したあと再度押すまでオンとするか、押し続けている間だけオンとするかは、コモン/オーディオエ ディット → Generalで設定できます。

#### **5-32 [MSEQ TRIGGER] ボタン**

[MSEQ ON/OFF] ボタンがオンになっているか、Motion SEQ のTrigger 設定がオンになっている場合は、このボタ ンを押すとモーションシーケンスが再生されます。

### **5-33 [HOLD] ボタン(RIBBON SETTING)**

リボンコントローラーの設定を切り替えます。

[SHIFT] ボタンを押しながらこのボタンを押すと、リボンコントローラーの設定画面(RIBBON SETTING 画面)が 表示されます。

### <span id="page-24-0"></span>**5-34 リボンコントローラー**

表面を指で左右方向にこすることで、特定のパラメーターが連続的に変化します。また、設定によってステップ状(階 段状)に変化させることもできます。 割り当てる機能によっては、ロータリースピーカーのスピードスイッチのように使うこともできます。

### **弾く**

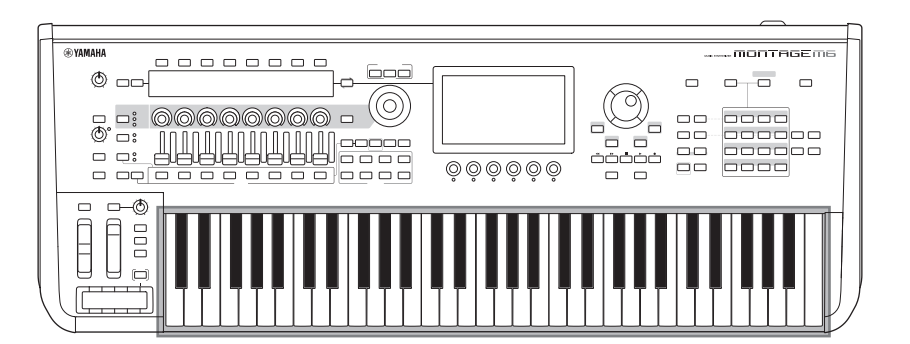

### **6 鍵盤**

MONTAGE M6 は 61 鍵、MONTAGE M7は 76 鍵、MONTAGE M8x は 88 鍵の鍵盤が装備されています。 アコースティックピアノのように、弾きかたの強弱でパフォーマンスの音量や音色をコントロールできるイニシャル タッチと、鍵盤を弾いたあとさらに押し込むことによって音色が変化するアフタータッチの、2 種類のタッチレスポ ンス機能が使えるため、ダイナミックな表現力を得られます。アフタータッチは、パートごとにさまざまな機能を割 り当てられます。

MONTAGE M8x に装備されているGEX 鍵盤では、より細かい表現が可能です。アフタータッチの入力値を鍵ごと にコントロールできます。

### <span id="page-25-0"></span>**リアパネル**

### **接続する**

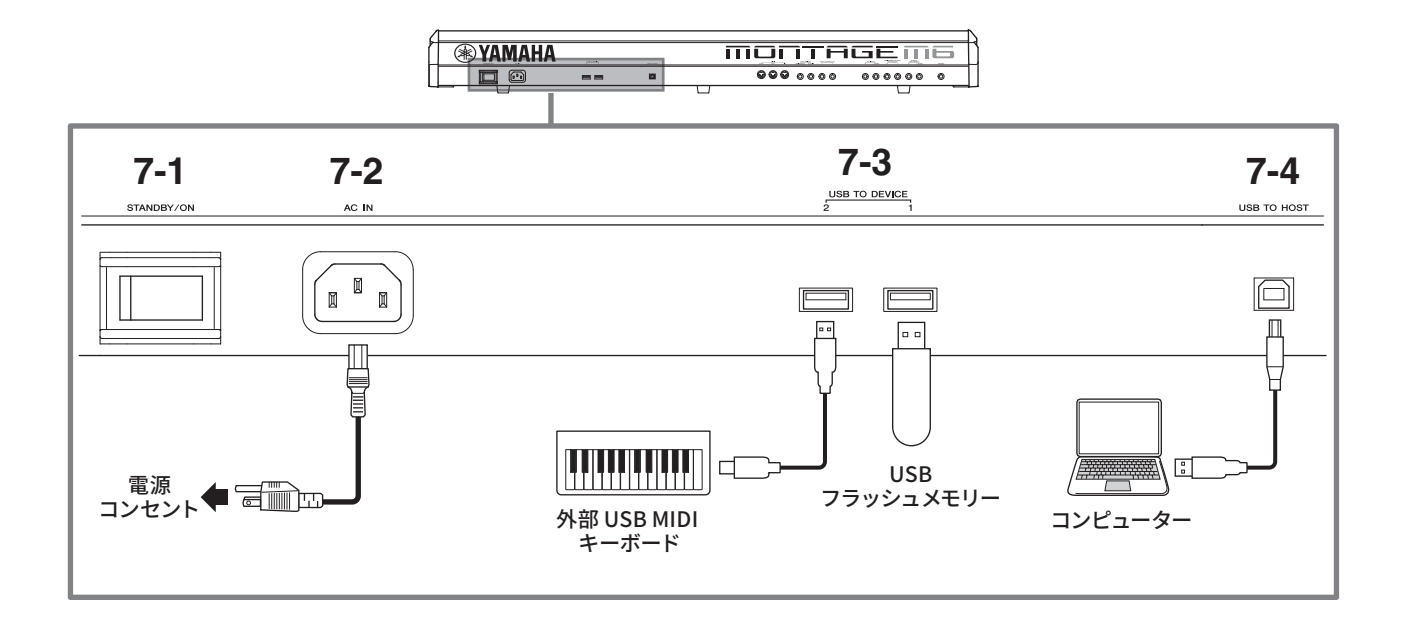

### **7-1 [STANDBY/ON] スイッチ**

電源のスタンバイ/オン スイッチです。

### **7-2 [AC IN] 端子**

付属の電源コードを接続する端子です。

### **7-3 USB TO DEVICE 端子**

本機とUSBフラッシュメモリーやUSB MIDIキーボードを接続するために使います。

USBフラッシュメモリーを接続した場合は、本機で制作したデータをUSBフラッシュメモリーに保存(セーブ)し たり、USBフラッシュメモリーから本機へデータを読み込んだり(ロード)できます。フラッシュメモリーと本機と のデータのやりとりは、[UTILITY] → Contents → Store/Save (または Load) で設定します。

USB MIDIキーボードを接続した場合は、そのUSB MIDIキーボードの仕様に応じて、本機に装備されている鍵盤と 同じように扱えます。詳細についてはオペレーションマニュアルをご参照ください。

### **USB TO DEVICE 端子ご使用上の注意**

本機にはUSB TO DEVICE 端子があります。USB TO DEVICE 端子にUSB 機器を接続する場合は、以下のこと をお守りください。

**NOTE**

USB 機器の取り扱いについては、お使いの USB 機器の取扱説明書もご参照ください。

### **■** 使用できるUSB 機器

• USBフラッシュメモリー

• USB MIDIキーボード

上記以外のUSB 機器(USBハブ、マウス、コンピューターのキーボードなど)は、接続しても使えません。 動作確認済み USB 機器については、下記ウェブサイトの「資料/データ」から確認できます。ご購入の前に確 認ください。

サポート・お問い合わせ[:https://jp.yamaha.com/support/](https://jp.yamaha.com/support/)

本機では、USB1.1 ~ 3.0 の機器がご使用できますが、機器への保存や機器からの読み込みにかかる時間は、 データの種類や本機の状態により異なりますのでご了承ください。

**ご注意**

**USB TO DEVICE 端子の定格は、一端子あたり最大 5V/500mAです。定格を超えるUSB 機器は故障の原因になるため、 接続しないでください。**

### ■ USB 機器の接続

USB TO DEVICE 端子の形状に合うプラグを上下の向きに注意して差し込んでください。

**ご注意**

**• 再生や録音中、ファイル操作中(保存、コピー、削除、フォーマットなど)、および USBフラッシュメモリーへのアクセ ス中には、USBフラッシュメモリーの抜き差しを行わないでください。本機の機能が停止したり、USB 機器やデータが 壊れたりするおそれがあります。**

**• USB 機器の抜き差しは、数秒間隔を空けてください。**

**• USB ケーブルは ABタイプで、3メートル未満のものをご使用ください。**

### **7-4 [USB TO HOST] 端子**

本機とコンピューターのUSB 端子とを、USB ケーブルで接続するために使います。これにより、コンピューターと 本機とで MIDIデータやオーディオデータの送受信ができます。MIDI ケーブルでの送受信と違い、USB ケーブルで はポート信号を扱えます。本機で扱えるポートについてはオペレーションマニュアルをご参照ください。

#### **NOTE**

オーディオデータの送信は、サンプリング周波数44.1 kHz 時、最大 32 チャンネル (16ステレオチャンネル)、サンプリング周波数 44.1 ~ 192 kHz 時、最大 8 チャンネル (4ステレオチャンネル)です。 オーディオデータの受信は、最大 6 チャンネル (3ステレオチャンネル)です。

### **[USB TO HOST] 端子ご使用時の注意**

[USB TO HOST] 端子でコンピューターと接続するときは、コンピューターや本機の停止(ハングアップ)によ るデータの損失を防ぐため、以下のことを行ってください。

**ご注意**

**• USB ケーブルは ABタイプをご使用ください。**

**• 本機の電源オンオフや USB ケーブルの抜き差しをする前に、以下のことを行ってください。**

**-すべてのアプリケーションを終了させてください。**

**- 本機からデータが送信されていないか確認してください。(鍵盤の演奏やソングの再生で、本機からデータが送信され ます。)**

**• 本機の電源オンオフや USB ケーブルの抜き差しは、6 秒以上間隔を空けてください。**

コンピューターや本機が停止したときは、アプリケーションやコンピューターを再起動するか、本機の電源を 入れ直してください。

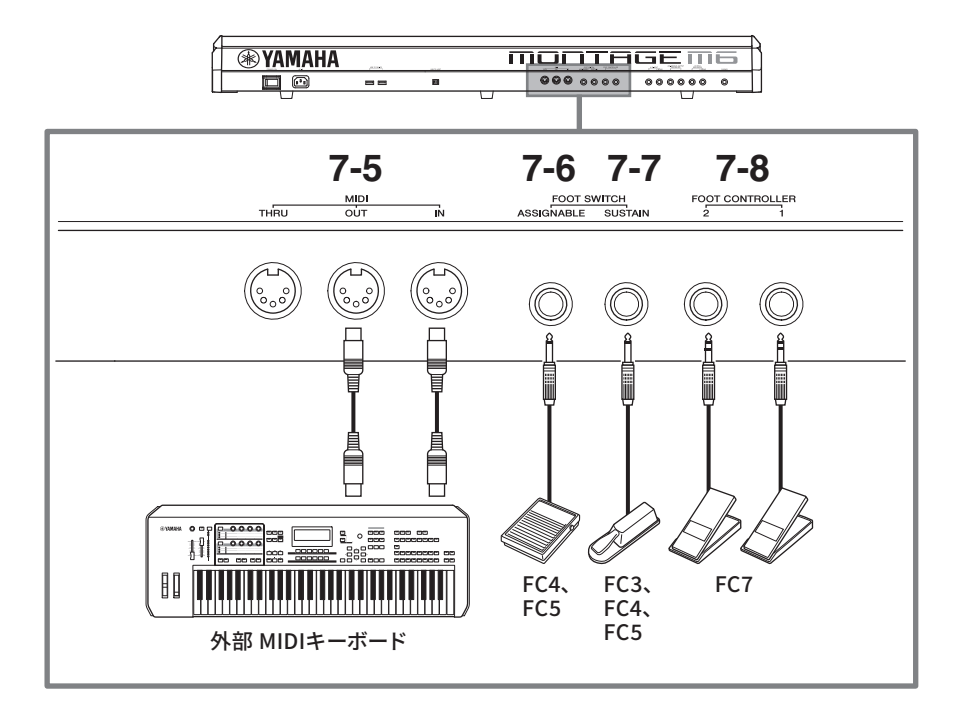

### **7-5 MIDI 端子**

外部 MIDI 機器を接続します。

## **7-6 FOOT SWITCH [ASSIGNABLE] 端子**

### **7-7 FOOT SWITCH [SUSTAIN] 端子**

フットスイッチやサステインペダルを接続する端子です。

FOOT SWITCH [SUSTAIN]は別売のフットスイッチFC3、FC4、FC5 を接続し、サステイン専用で使う端子です。 FOOT SWITCH [ASSIGNABLE]は、別売のフットスイッチFC4やFC5 を接続し、サステイン以外の機能を割り当て ることができる端子です。たとえば、ライブセット画面でパフォーマンスを切り替えたりできます。

#### **NOTE**

本書では、FC3A などの FC3 相当品とFC3 をまとめて「FC3」、FC4A などの FC4 相当品とFC4 をまとめて「FC4」と記載します。

### **7-8 FOOT CONTROLLER 端子**

別売のフットコントローラー FC7 を接続します。 パートエディットでさまざまな機能を割り当てることで、音色、音量、ピッチなどを足元でコントロールできます。

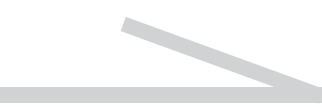

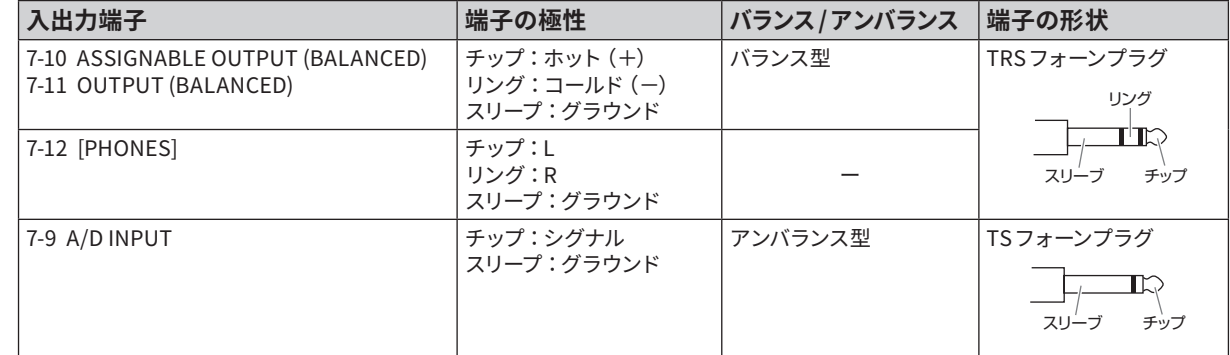

#### **端子の極性(ピン配列)**

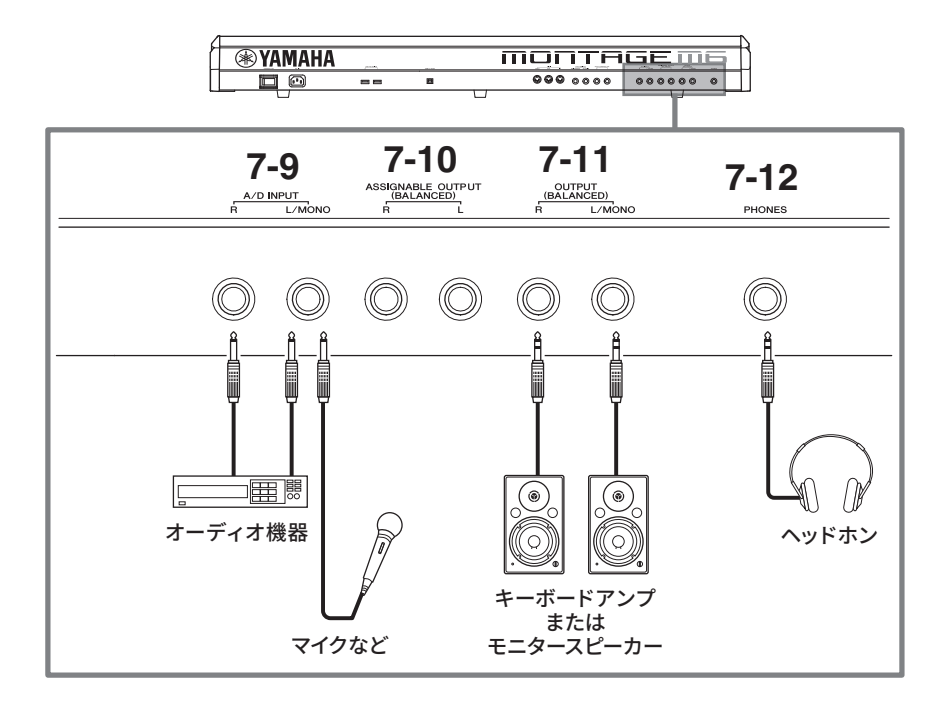

### **7-9 A/D INPUT 端子**

本機へ外部オーディオ信号を入力する標準ジャック端子です。マイクや、CDプレーヤーなどのオーディオ機器や、 シンセサイザーなどの電子楽器を接続し、入力音声をオーディオ入力パートとして鳴らすことができます。接続には モノラル標準プラグを使います。オーディオ機器などでステレオ入力する場合は [L/MONO] 端子と[R] 端子に接続 し、マイクなどでモノラル入力する場合は [L/MONO] 端子だけに接続します。

さらに本機では、ボコーダーを内蔵音源のエフェクトとして使えます。ボコーダーを使うときは、[L/MONO] 端子に マイクを接続し、マイクから入力する音声などのオーディオ信号によって、ボコーダーのかかりかたをコントロール できます。

また、エンベロープフォロワー機能やABS (オーディオビートシンク)機能を使う場合にも、この端子を使います。 エンベロープフォロワー機能やABS 機能の詳細については、オペレーションマニュアルをご参照ください。

#### **NOTE**

- ギターやベースなどを接続する場合は、ピックアップがアクティブタイプのときは直接接続できます。パッシブタイプのときはエ フェクターを介して接続してください。
- ボコーダー、エンベロープフォロワーともに A/D INPUT 端子だけではなく、すべてのパート出力によるコントロールができます。

### **7-10 ASSIGNABLE OUTPUT (BALANCED)端子(TRS バランス出力)**

OUTPUT 端子とは別に、特定の音やパートを独立して出力できるTRS バランス出力端子です。特定の音やパートだ けに外部エフェクトをかけたい場合などに使います。ただし、ASSIGNABLE OUTPUT 端子から出力する音には、 システムエフェクト、マスターエフェクト、マスター EQ がかかりません。

独立して出力できる音、またはパートは以下のとおりです。

- ドラムパートの各キーに割り当てられた楽器音
- メトロノーム(クリック)
- パフォーマンスの各パート\*

\*オーディオ入力パート(AUDIO IN パート)を含む(詳細はオペレーションマニュアルをご参照ください)

#### **7-11 OUTPUT (BALANCED)端子(TRS バランス出力)**

本機のオーディオ信号を出力するTRS バランス出力端子です。モノラル出力したい場合は [L/MONO] 端子だけに接 続します。

#### **7-12 [PHONES] 端子**

ヘッドホンを接続するステレオ標準ジャックです。常にOUTPUT 端子と同じ信号が出力されます。

## **ご使用前の準備**

### <span id="page-29-1"></span><span id="page-29-0"></span>**電源の準備**

[STANDBY/ON](スタンバイ/オン)スイッチがスタンバイの状態になっていることを確認してから、図の順序で電源コードを 接続します。

- **1. 付属の電源コードのプラグを本機リアパネルの [AC IN] 端子に接続します。**
- **2. 電源コードのもう一端のプラグを電源コンセン ト(AC100V)に接続します。**

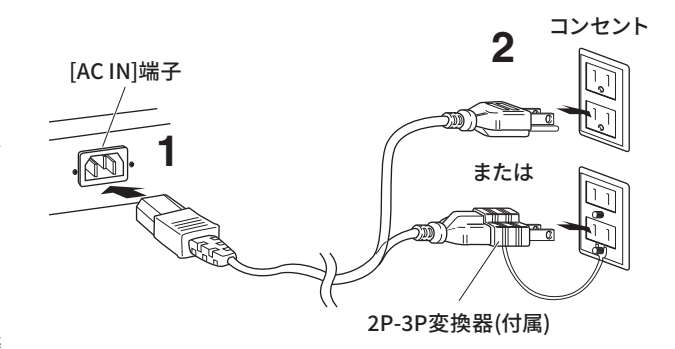

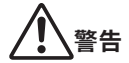

**電源コードは、必ず付属のものをご使用ください。また、付属の電 源コードをほかの製品に使用しないでください。故障、発熱、火災 などの原因になります。**

## **警告**

**本機はコンセントの近くに設置し、異常を感じた場合にはすぐに電源スイッチを切り、電源プラグをコンセントから抜いてください。**

#### **NOTE**

電源コードを外すときは、逆の手順で行ってください。

### **スピーカーやヘッドホンの準備**

本機の電源を入れる前に、音を鳴らすための準備をします。キーボードアンプやモニタースピーカー、ヘッドホンの電源を切っ た状態で、下図のように接続します。接続の際には、接続する機器をよく確認して、別途ケーブルをご用意ください。

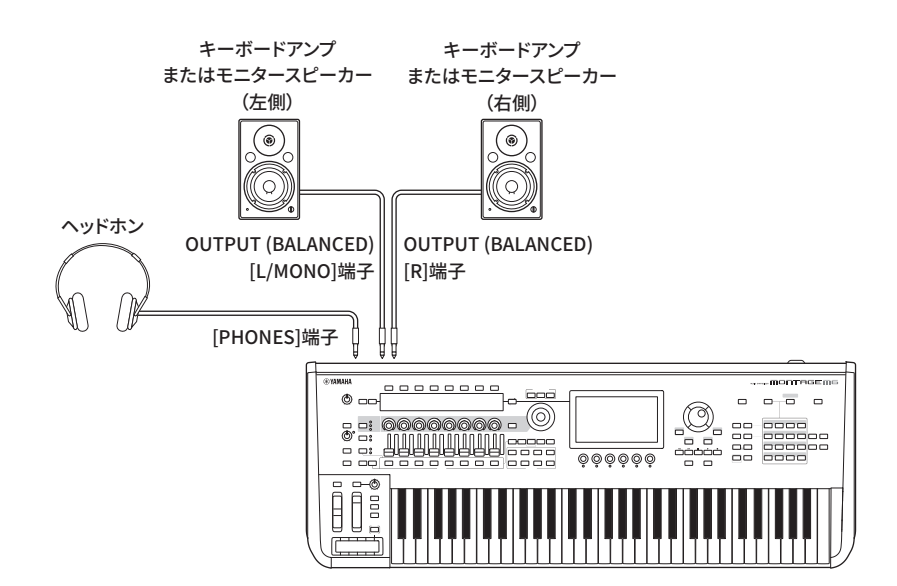

### <span id="page-30-1"></span>**電源を入れる**

### **電源を切る**

電源を入れる前に、本機とキーボードアンプやモニタースピーカーのボリュームが 0 になっていることを確認します。キーボー ドアンプやモニタースピーカーに接続しているときは、次の順番で電源をオンオフしてください。

### **■ 電源を入れるとき**

ボリュームを 0 → 本機をオン(画面が表示され、ボタンが点灯します) → アンプまたはスピーカーをオン

#### **■ 電源を切るとき**

ボリュームを 0 → アンプまたはスピーカーをオフ → 本機をスタンバイ(画面が消え、ボタンが消灯します)

本機の[STANDBY/ON](スタンバイ/オン)スイッチは、 鍵盤側から見てリアパネルの[AC IN] 端子の右にあります。

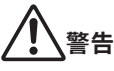

**電源を切った状態でも微電流が流れています。この楽器を長時 間使用しないときや落雷のおそれがあるときは、必ずコンセン トから電源プラグを抜いてください。**

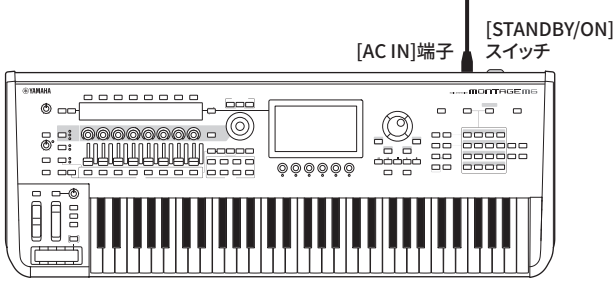

### <span id="page-30-0"></span>**オートパワーオフ機能**

オートパワーオフとは、電源の切り忘れによる無駄な電力消費を防ぐため、本機が一定時間操作されないと自動的に電源 が切れる機能です。

### **■ オートパワーオフの設定**

オートパワーオフ機能を有効(オン)にしたり、電源が自動的に切れるまでの時間が変更できたりします。

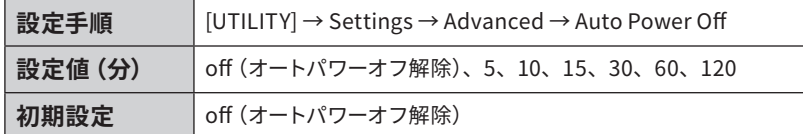

#### **■ オートパワーオフの簡単解除**

左端の鍵を押しながら電源を入れると、「Auto power off disabled.」 と表示され、オートパワーオフ機能が解除されます。この場合、解 除の設定は自動的に保存されます。

#### **ご注意**

**オートパワーオフ機能により電源が切れると、保存していないデータは失わ れます。電源が切れる前に必ずデータを保存してください(オペーレーショ ンマニュアル参照)。** 

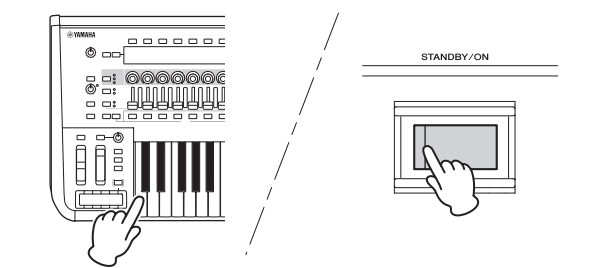

- **• アンプ、スピーカー、コンピューターなどの外部機器を本機に接続した状態で一定時間操作しない場合は、外部機器損傷を防ぐために、 クイックガイドの手順に従って外部機器と本機の電源を切ってください。接続した状態で自動的に電源が切れるのを避けたい場合は、 オートパワーオフを解除してください。**
- **• 本機のオートパワーオフ設定が off の場合は、外部に保存したシステムデータを本機にロードしても、システムデータの設定に関わらず 本機の設定は off のままになります。本機のオートパワーオフの時間が設定されている場合は、本機にロードしたシステムデータの設 定に書き換わります。**

#### **NOTE**

- オートパワーオフの設定時間はおおよその目安です。
- オートパワーオフで電源が切れたあと電源を入れなおす場合は、[STANDBY/ON]スイッチをオンにしてください。
- イニシャライズ オールデータを使ったあとは、オートパワーオフの設定が初期値(off)に戻るので、必要に応じて設定しなおしてください。

### <span id="page-31-1"></span>**マスターボリュームを調節する**

本機のボリュームを[MASTER VOLUME]ノブで最適な位置に 調節します。

## **注意**

**大きな音量で長時間ヘッドホンを使用しないでください。聴覚障害 の原因になります。**

本機のマスターボリュームを調節してから、その他のボリュー ムを調節します。詳細はオペレーションマニュアルをご参照く ださい。

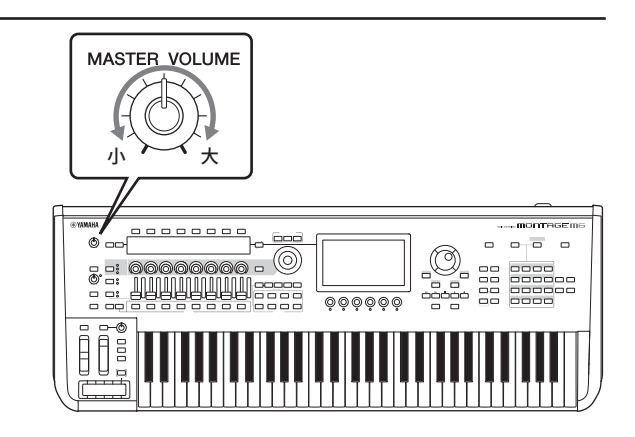

### **パネルロック機能**

[SHIFT] ボタンを押しながら[TEMPO/TAP] ボタンを押すと、トップパネルにロックがかかります。 パネルロック中は、鍵盤、ペダル、マスターボリューム、スーパーノブ、ピッチベンドホイール、モジュレーションホイール、 リボンコントローラー、ロック解除操作以外はすべて無効となります。タッチパネルの操作も無効です。

もう一度 [SHIFT] ボタンを押しながら[TEMPO/TAP] ボタンを押すと、パネルロックが解除されます。

### <span id="page-31-0"></span>**USB フラッシュメモリーの取り扱いについて**

本機にUSBフラッシュメモリーを接続すると、本機で制作したデータをUSBフラッシュメモリーに保存したり、USBフラッ シュメモリーのデータを本機で再生したりできます。

### **■ 接続できるUSBフラッシュメモリーの数**

同時に使用できるUSBフラッシュメモリーは、2 つです。

### **■ USBフラッシュメモリーのフォーマット**

USBフラッシュメモリーは本機でフォーマットすることをおすすめします。他の機器でフォーマットしたUSBフラッシュメ モリーは、本機で正しく動作しない場合があります。

### **ご注意**

**USBフラッシュメモリーをフォーマットすると、中身は消去されます。必要なデータが入っていないのを確認してからフォーマットし てください。**

#### **NOTE**

フォーマットの方法は、オペレーションマニュアルをご参照ください。

### **■ 誤消去防止**

USBフラッシュメモリーには、誤ってデータを消してしまわないよう、ライトプロテクト機能の付いたものがあります。 大切なデータが入っている場合は、ライトプロテクトで書き込みができないようにしましょう。逆に、データを保存する 場合などは、ご使用の前にお使いのUSBフラッシュメモリーのライトプロテクトが解除されていることをご確認ください。

### **■ USBフラッシュメモリー接続時に電源を切るには**

電源を切る場合は、再生、録音、ファイル操作 (保存、コピー、削除、フォーマットなど)によるUSBフラッシュメモリー へのアクセス中でないことを確認してください。USBフラッシュメモリーやデータが壊れるおそれがあります。

**演奏までの流れ**

<span id="page-32-0"></span>演奏までの流れは次のとおりです。

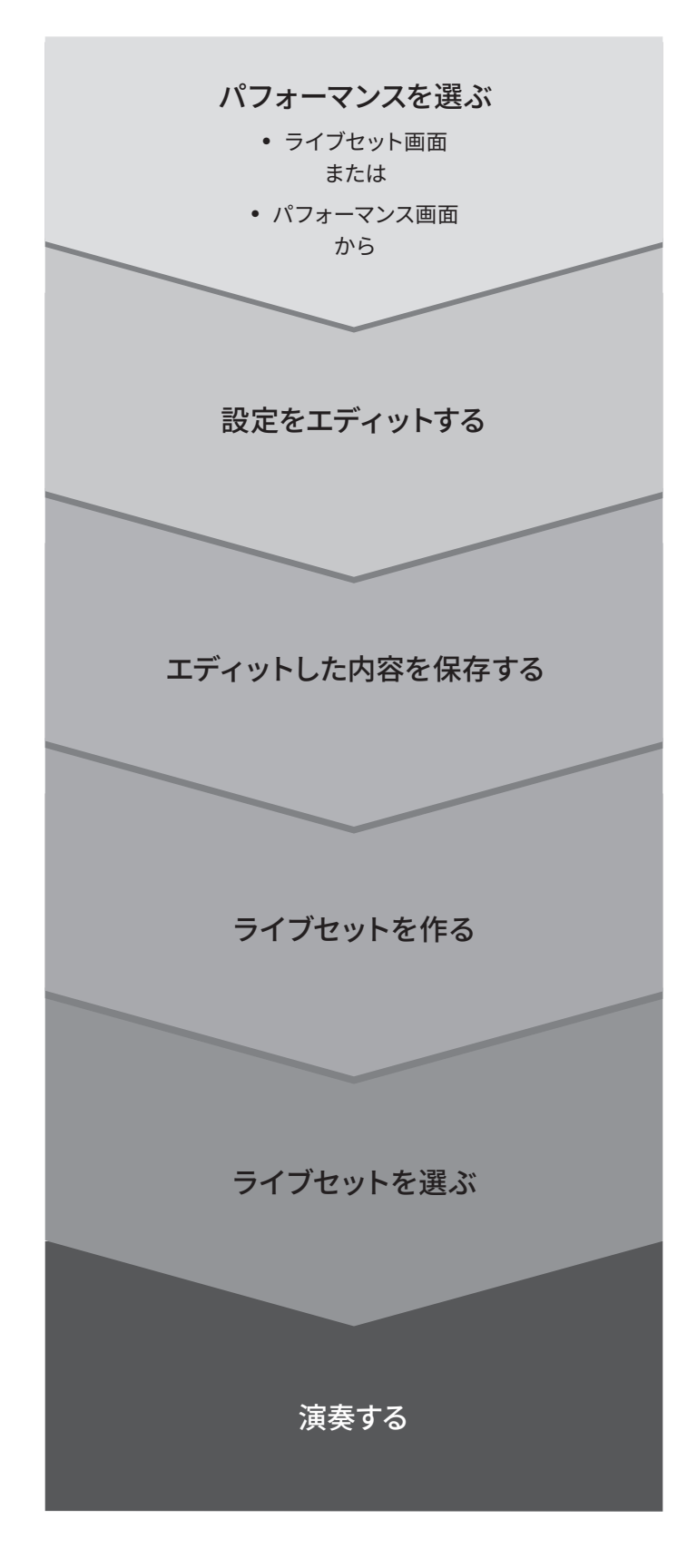

## **ステータス確認と基本操作**

<span id="page-33-0"></span>トップパネル上のボタン、スライダー、画面などからステータスが確認できます。 データダイアルやボタンを使ったり、メイン画面に直接タッチしたりすることで、画面の切り替えや設定変更などの基本操 作ができます。

### **ステータス確認**

### **トップパネル表示**

トップパネル上のボタンは、明るさや色で操作対象が確認できます。

### **明るさ**

ボタンの明るさには 3 段階あります。

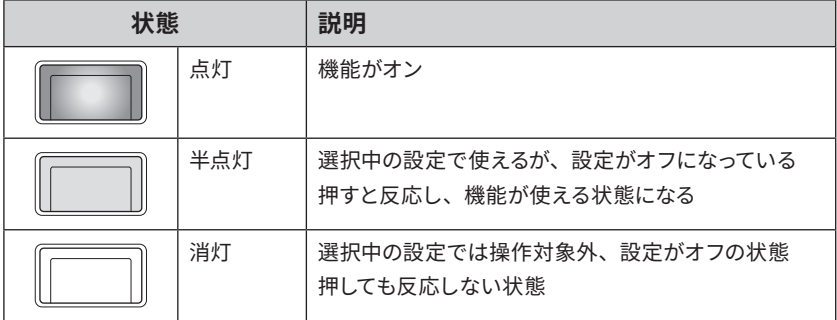

### **色**

スライダーのスリットやボタンの色は、操作対象によって変わります。

### **スライダーのスリット**

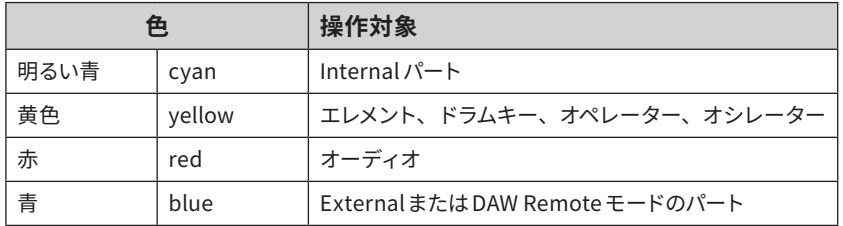

### **ボタン**

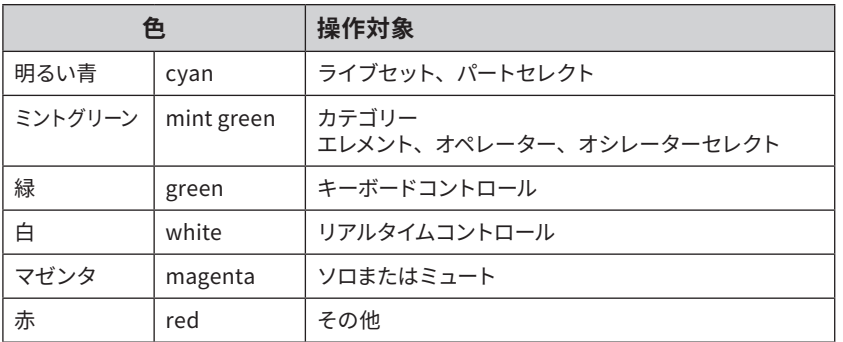

### **メイン画面の表示**

ここでは、メイン画面に常時表示されるナビゲーションバーについて説明します。

### **ナビゲーションバー**

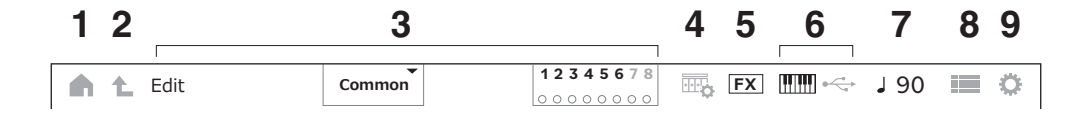

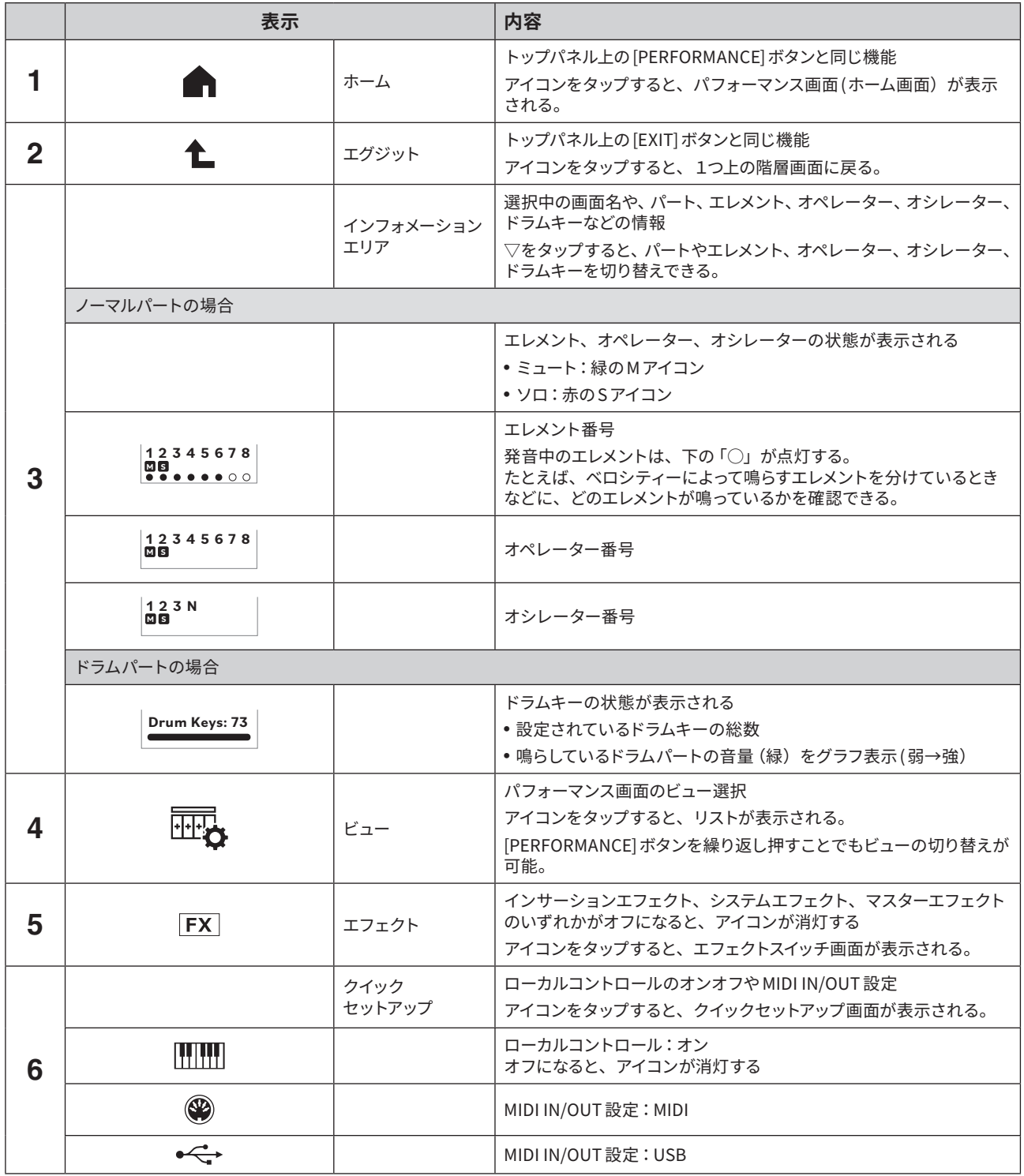

<span id="page-35-0"></span>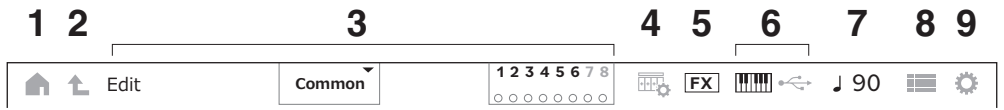

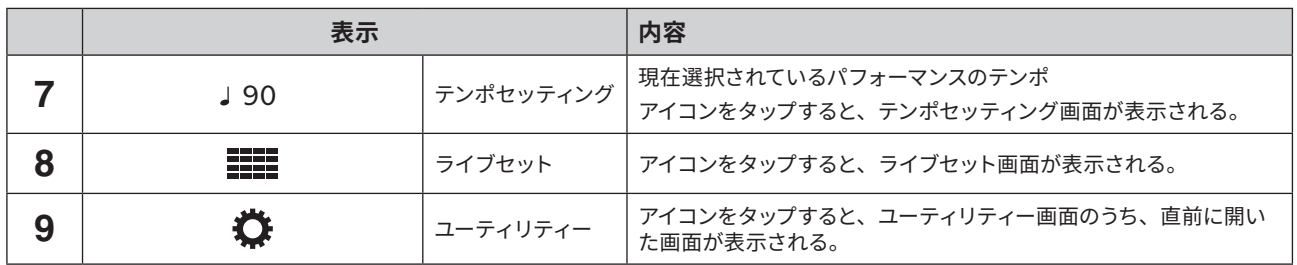

### **ナビゲーションボタン**

楽器全体の構造をフロー図で表現した「地図」が表示されます。 地図の中から編集したい場所を選ぶと、その機能の詳細設定画面が 表示されます。

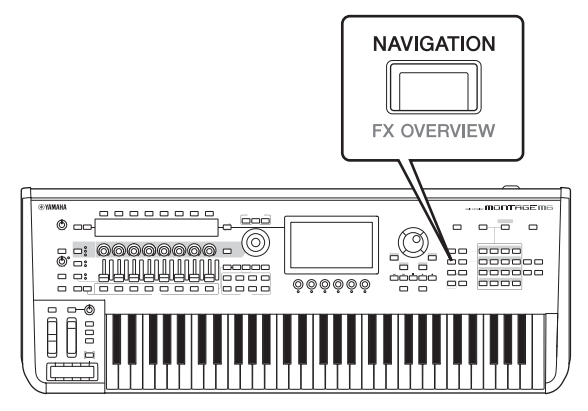

### **パフォーマンスやパートの種類**

パフォーマンスやパートの種類は、フラグやアトリビュートで確認します。

フラグとは、パフォーマンスやパートが対応している音源方式についての表示です。

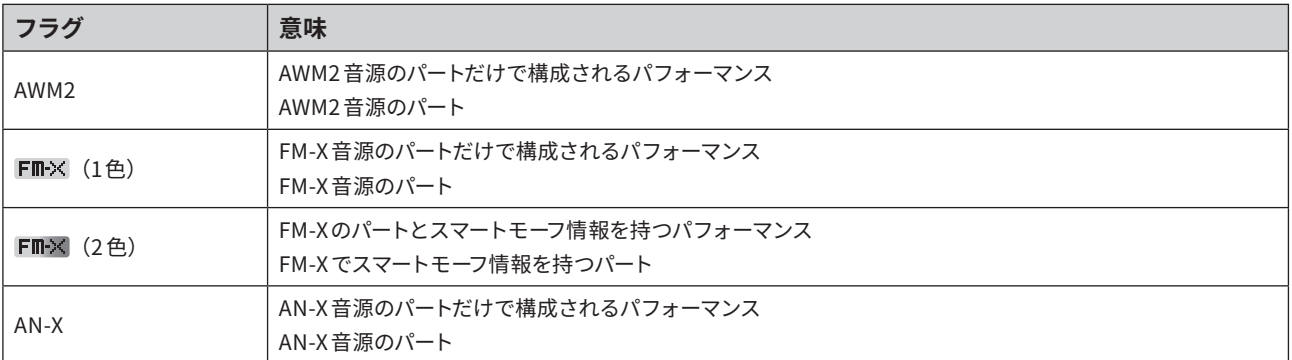

※複数の音源を組み合わせたパフォーマンスは、+ サインを使って表記しています。

<span id="page-36-0"></span>アトリビュートとは、パフォーマンスやパートの属性についての表示です。パフォーマンスやパートを検索するときに、アトリ ビュートを使ってフィルターをかけることで、条件に合ったものだけを見つけることができます。

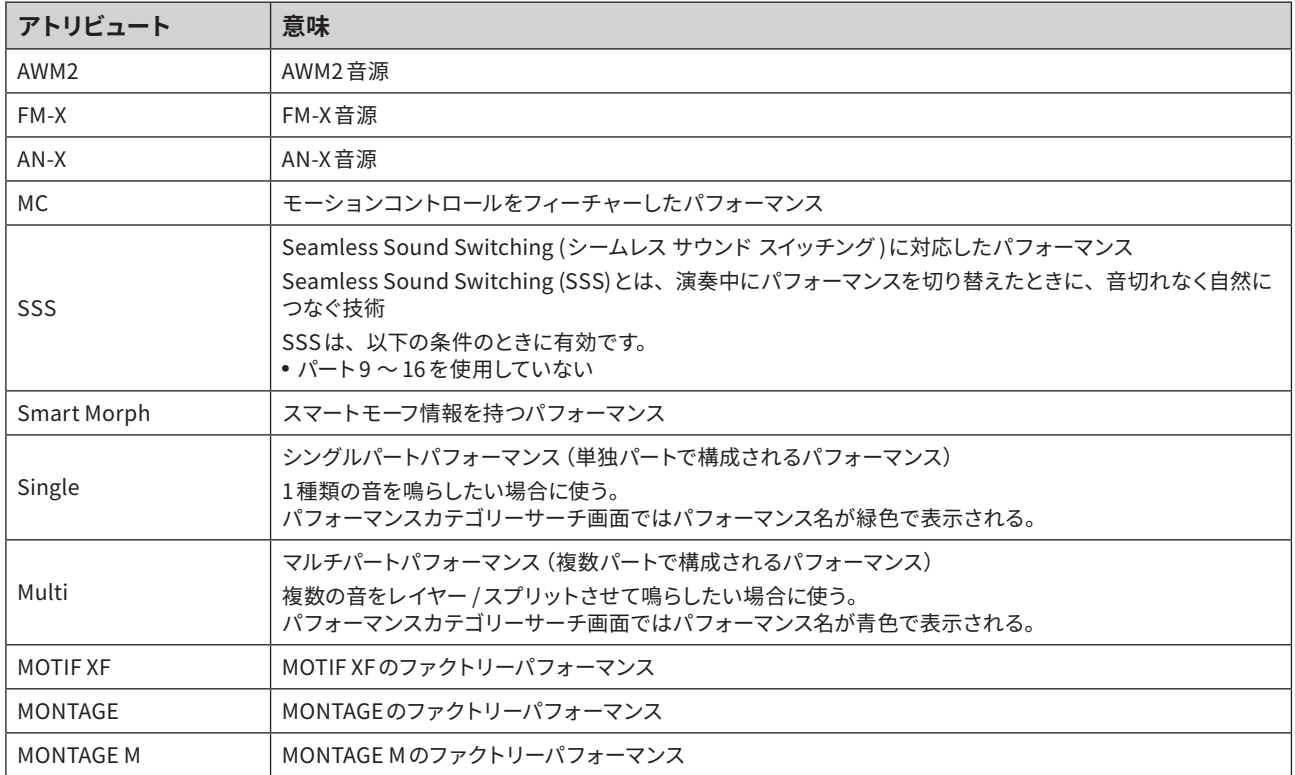

### <span id="page-37-0"></span>**画面選択**

画面左から1 列めのタブを選んでから、2 列めのタブを選ぶと、パラメーター表示部が表示されます。 パラメーター表示部で数値を変えたり、オンオフを切り替えたりすることで設定を変えます。

#### 1列めのタブ パラメーター表示部

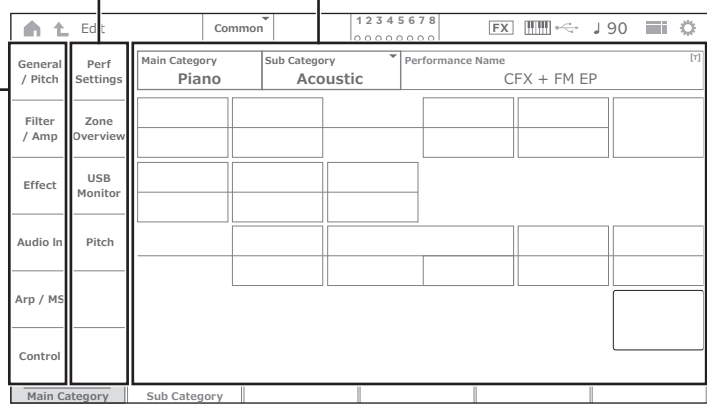

以下のいずれかで設定変更を終了

- [EXIT] ボタンを押す
- [ENTER] ボタンを押す
- HOMEアイコンをタップする
- 戻るアイコンをタップする

操作手順の説明では、

トップパネル上のボタン (またはメイン画面内ナビゲーションバーのアイコン)→ 1列めのタブ→ 2列めのタブ→ パラメー ター表示部

の順番で表記します。

## 例 手順 | [PERFORMANCE] → [EDIT/ $\text{CD}$ ] → パート選択 → General/Pitch → Part Settings 手順 | [UTILITY] → Settings → Sound

画面選択には、ボタンを使って選ぶ方法と、タッチパネルを使う方法があります。

### **ボタンを使う方法**

[SHIFT] ボタンを押しながらスロットナンバー・カテゴリー名 選択ボタンのいずれかを押すことで、タブの切り替えができ ます。

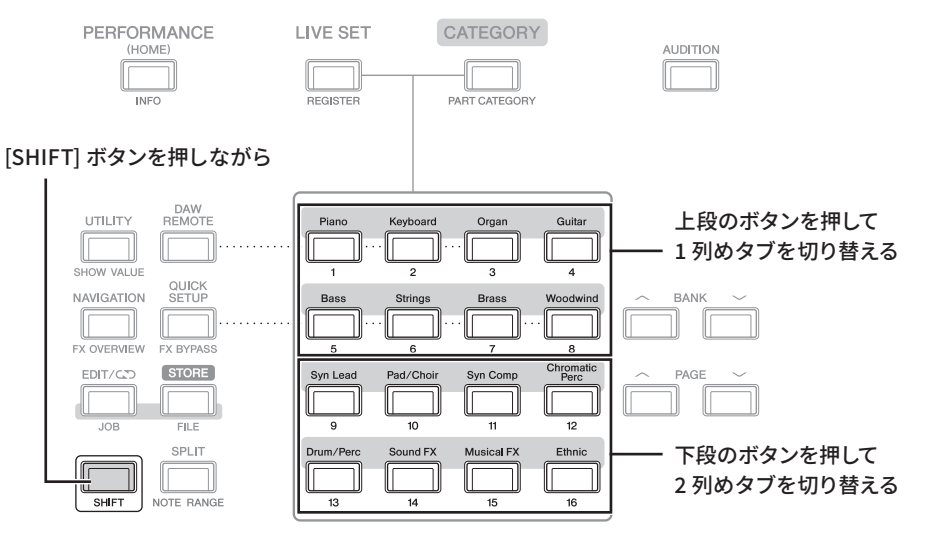

### <span id="page-38-0"></span>**タッチパネルを使う方法**

画面に表示されているタブをタップして選びます。

### **カーソル移動と値の変更**

4つのカーソルボタン(上下左右)を使って、画面上のカーソル(反転表示部分)を上下左右方向に移動できます。 メイン画面に表示されているアイテムに直接タッチすることでも、カーソルを移動できます。

カーソルが置かれている位置の値を、データダイアルや[INC/YES] ボタン、[DEC/NO] ボタンで変更します。

設定レンジの大きいパラメーター値を変更する場合は、[SHIFT] ボタンを押しながら[INC/YES] ボタンを押すと、値を10 ず つ増やせます。[SHIFT] ボタンを押しながら[DEC/NO] ボタンを押すと、値を10 ずつ減らせます。

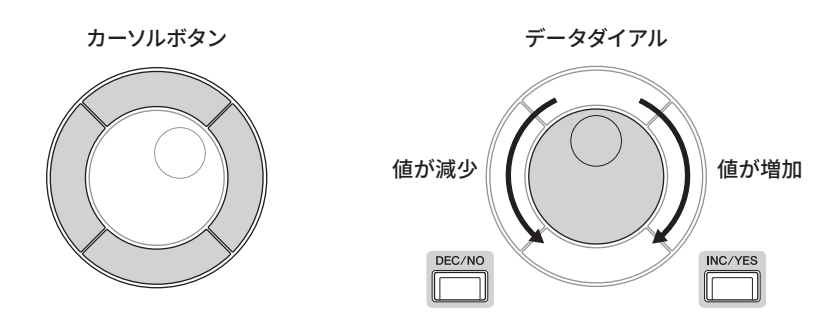

カーソル位置を上下ボタンで動かすと、カーソル位置の段にあるパラメーターをディスプレイノブで操作できるようになりま す。

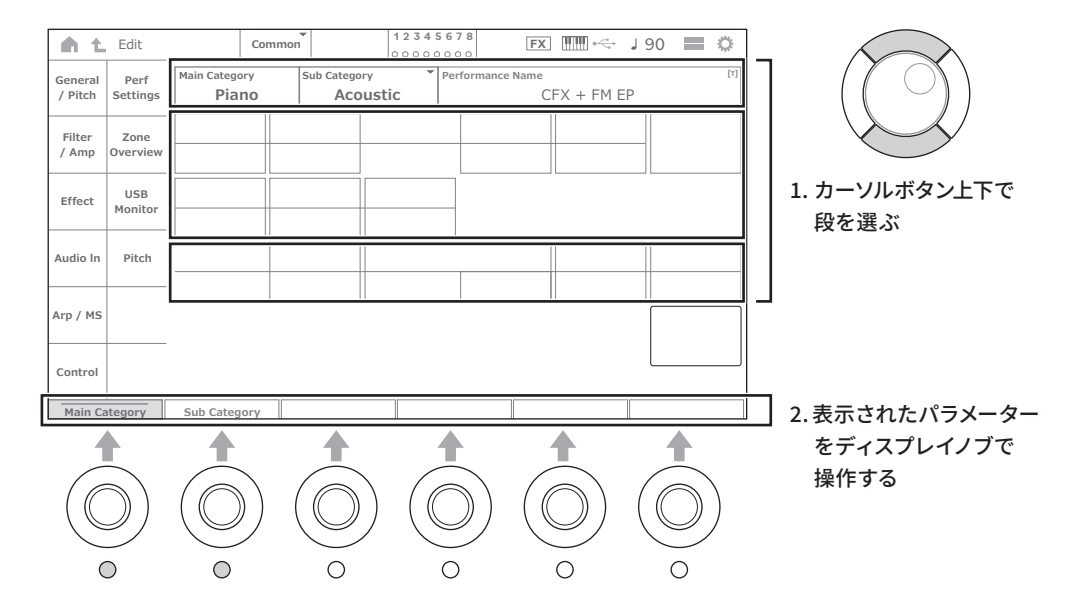

### <span id="page-39-0"></span>**画面操作のアイコン**

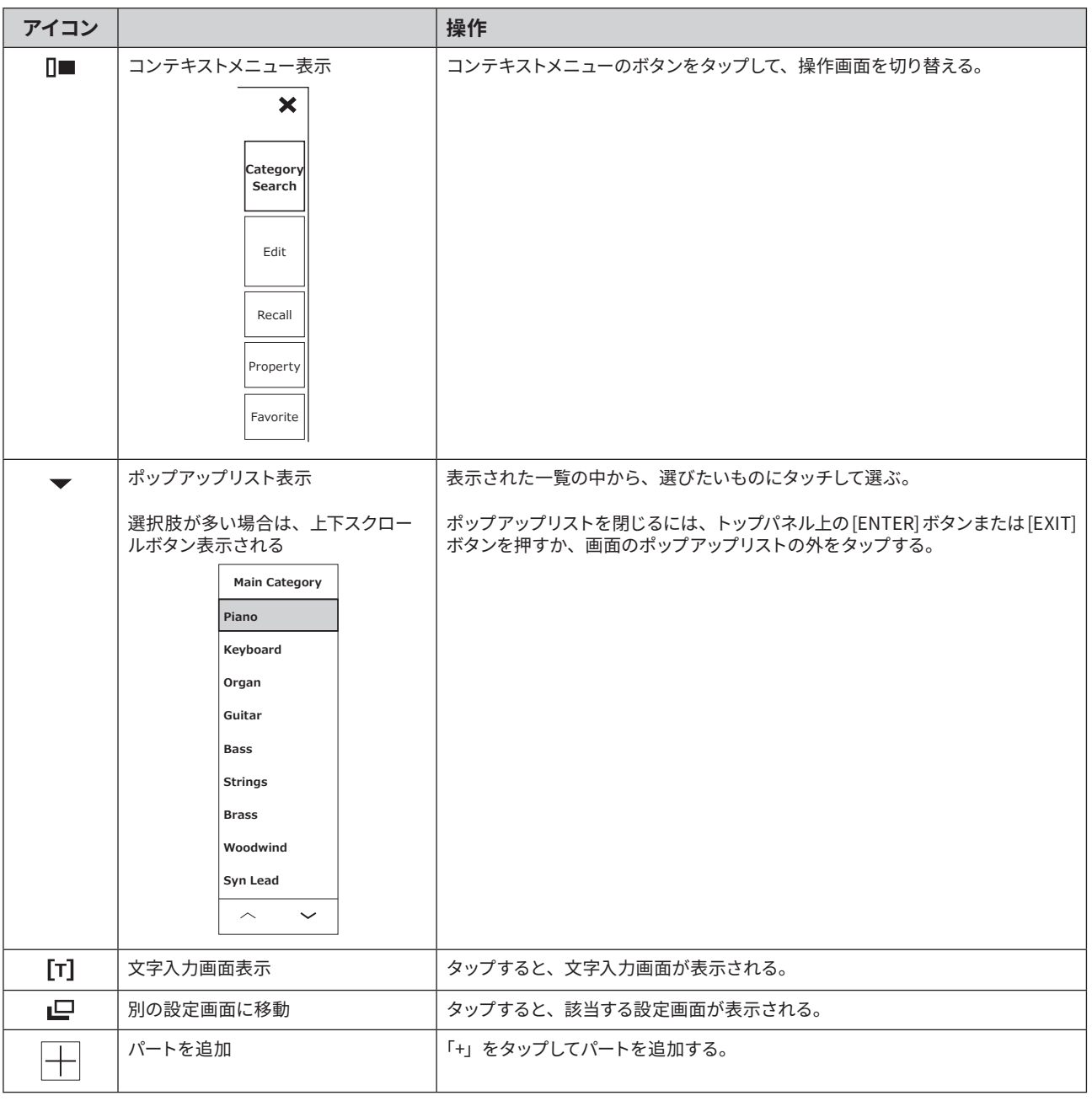

### <span id="page-40-0"></span>**文字入力**

文字入力には画面上のキーボードを使います。

パフォーマンスネームやソングネームなど、文字を入力するパラメーターの[T]をタップ、またはカーソルを移動して[ENTER] ボタンを押すと、文字入力画面が表示されます。

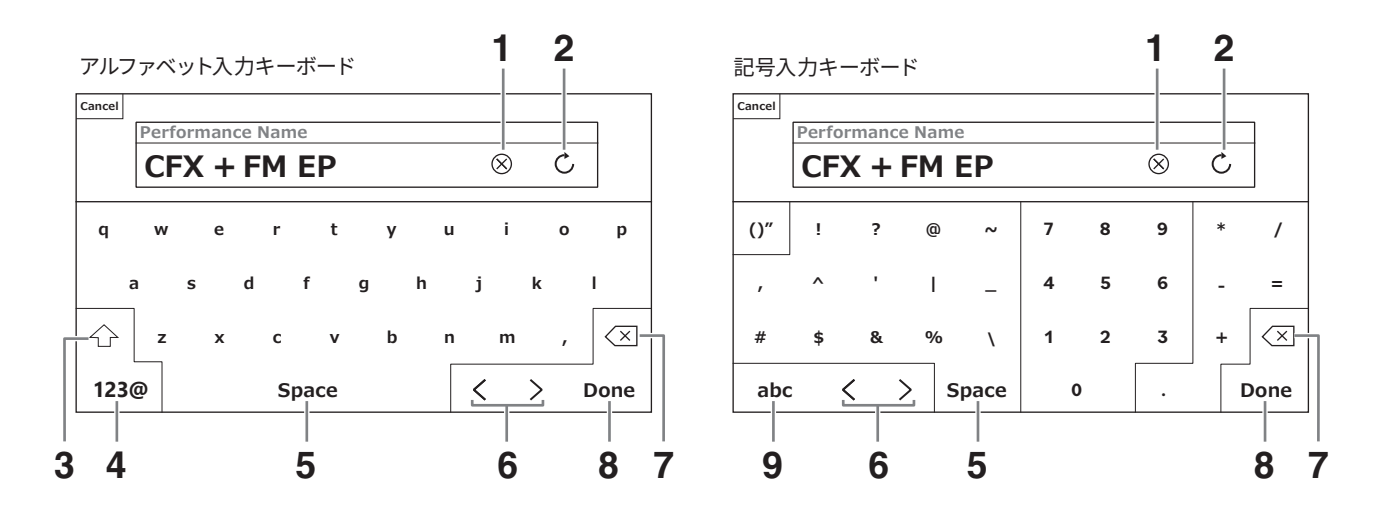

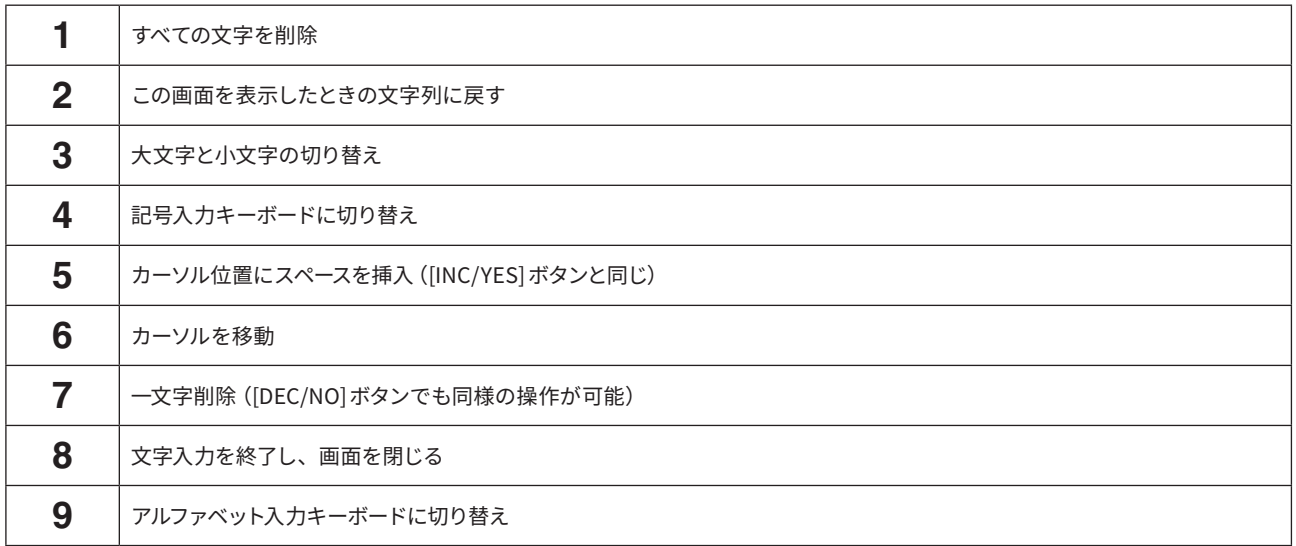

数値には鍵盤入力かテンキー入力が使えます。

鍵盤入力は鍵を押して数値を入力する方法です。ノート番号やベロシティーを数値で入力するパラメーターを選んだときに 使えます。

テンキー入力は画面上のテンキーを使って数値を入力する方法です。ベロシティーを数値で入力するパラメーターを選んだ ときに使えます。

対象のパラメーターをタップ、もしくはカーソルを移動して[ENTER] ボタンを押すと、以下のタブが開きます。

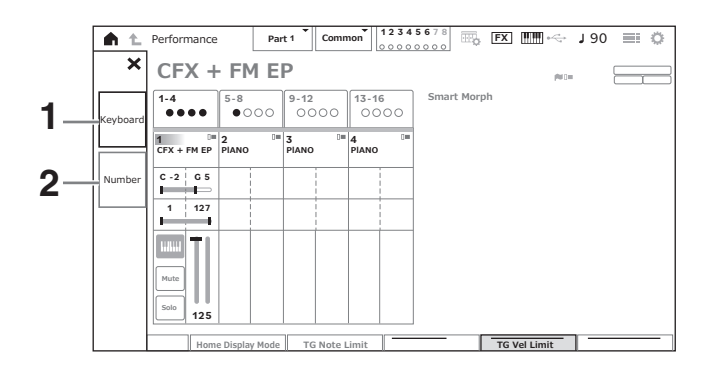

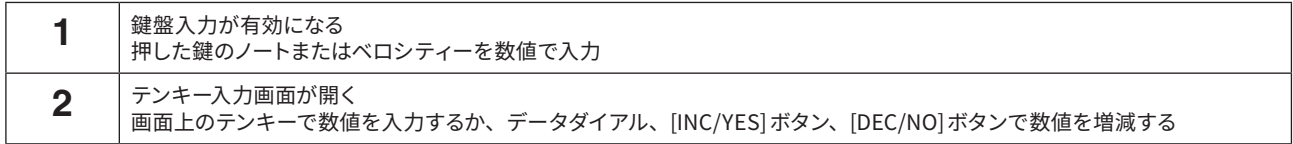

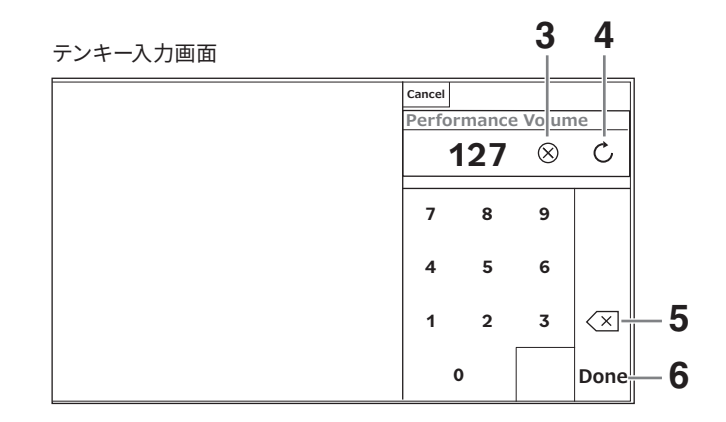

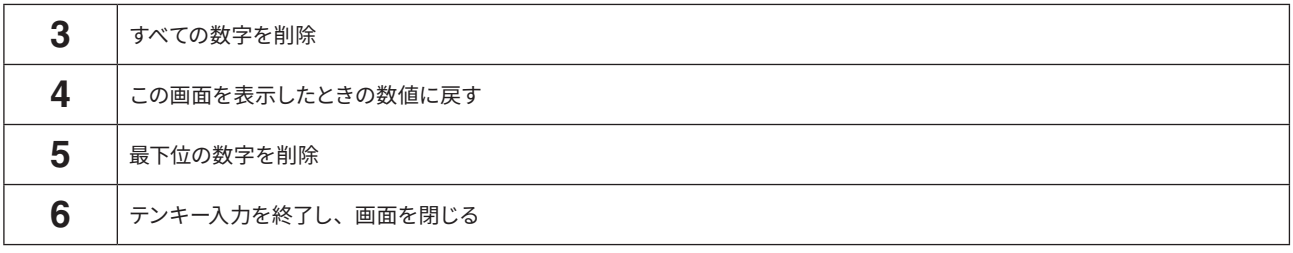

**サブ画面**

### **サブ画面の使いかた**

サブ画面の操作には、[QUICK EDIT] ボタン、ノブ1 ~ 8、タブ切り替えボタン、タブ PAGE ボタン、[ASSIGN] ボタンを使います。

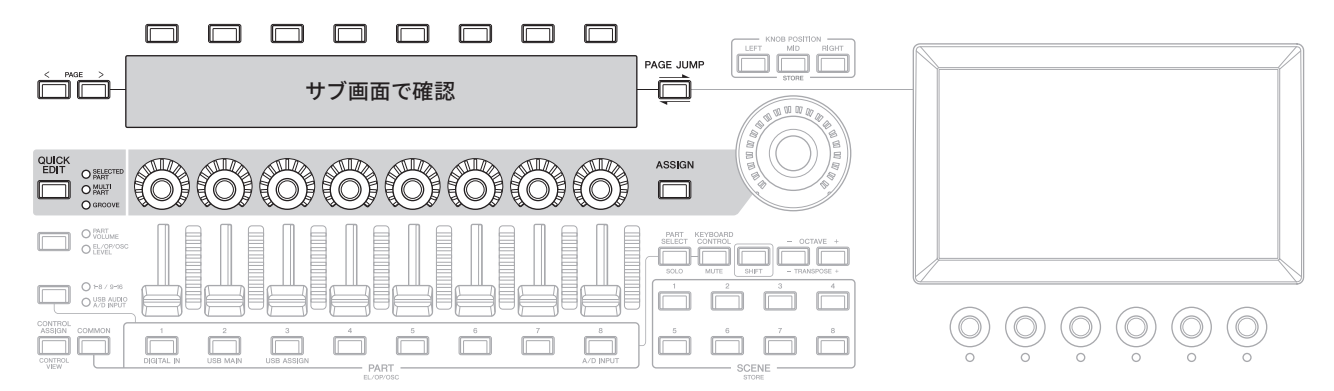

### **PAGE JUMP 機能の使いかた**

サブ画面に表示されているパラメーターの詳細設定を変えたいときは、[PAGE JUMP] ボタンを使ってメイン画面へ移動し、 設定を編集できます。[SHIFT] ボタンを押しながら[PAGE JUMP] ボタンを押すと、メイン画面の内容がサブ画面に表示され ます。

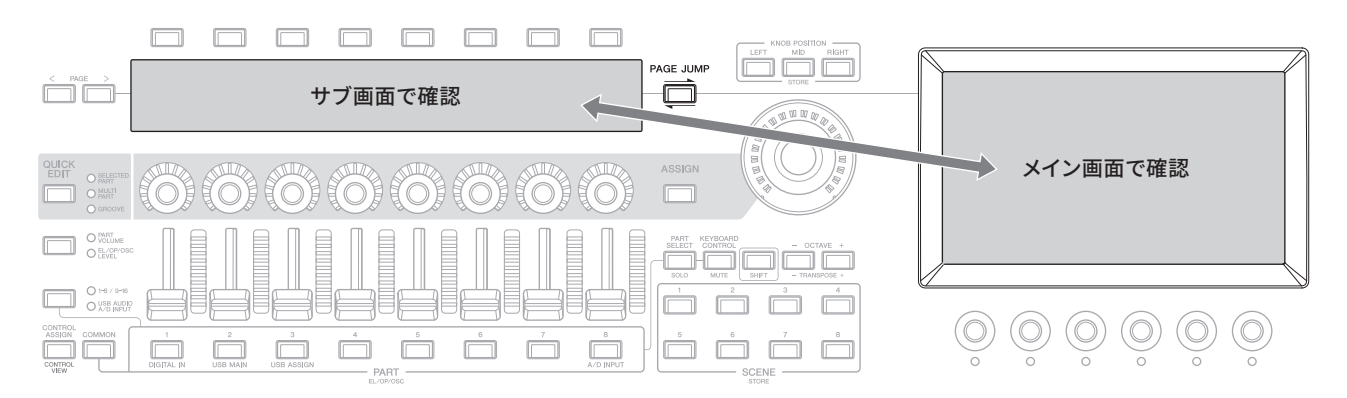

## **演奏する**

<span id="page-43-0"></span>まずは、ライブセット画面からプリセットのパフォーマンスを選んで演奏してみましょう。

### **ライブセット画面でパフォーマンスを選ぶ**

### **1. [LIVE SET]ボタンを押します。**

ライブセット画面が開きます。

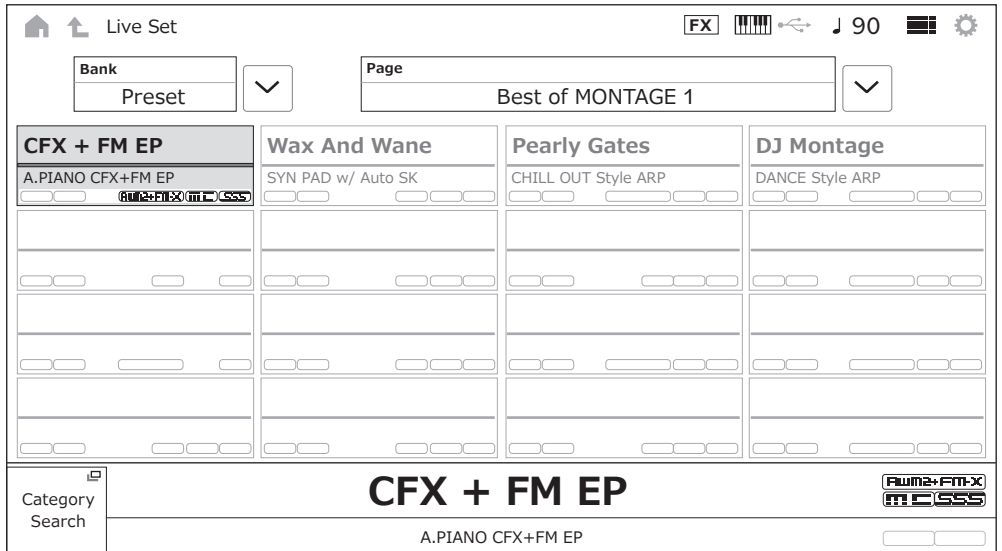

### **2. 必要に応じて[BANK]ボタンや[PAGE]ボタンで画面を切り替え、表示された中から好きな パフォーマンスにタッチして選びます。**

### **3. 鍵盤で演奏します。**

パフォーマンス画面からプリセットのパフォーマンスを選んだり、設定を編集したりする方法については、オペレーションマ ニュアルをご参照ください。

## **困ったときは**

<span id="page-44-0"></span>「音が出ない」「音色がおかしい」などといった場合は、オペレーションマニュアルの「困ったときは」をご参照ください。 USBフラッシュメモリーに設定などのバックアップ (オペレーションマニュアル参照) をしてから、イニシャライズ オールデー タを行うことで解決できることもあります。それでも直らないときは、お買い上げのお店、または巻末の問い合わせ窓口に ご連絡ください。

### **工場出荷時の状態に戻す(イニシャライズ オールデータ)**

**ご注意**

**イニシャライズ オールデータを行うと、現在のユーザーメモリーのパフォーマンスやソングなどのデータや、ユーティリティー画面での 本機全体の設定内容が、すべて工場出荷時の設定に書き換えられてしまいます。大切なデータを失わないようにご注意ください。また、 必要な設定内容は、あらかじめ USBフラッシュメモリーに保存しておくことをおすすめします(オペレーションマニュアル参照)。**

**1. [UTILITY] → Settings → Systemで設定画面を開きます。**

本機全体の設定画面が表示されます。

**2. [Initialize All Data] (イニシャライズ オールデータ)をタップします。** 確認の画面が表示されます。

中止する場合は、画面上の[Cancel No] ボタンをタップするか、トップパネル上の[DEC/NO] ボタンを押します。

**3. 画面上の[Yes]ボタンをタップするか、トップパネル上の[INC/YES]ボタンを押します。** イニシャライズ オールデータを行います。

## **仕様**

<span id="page-45-0"></span>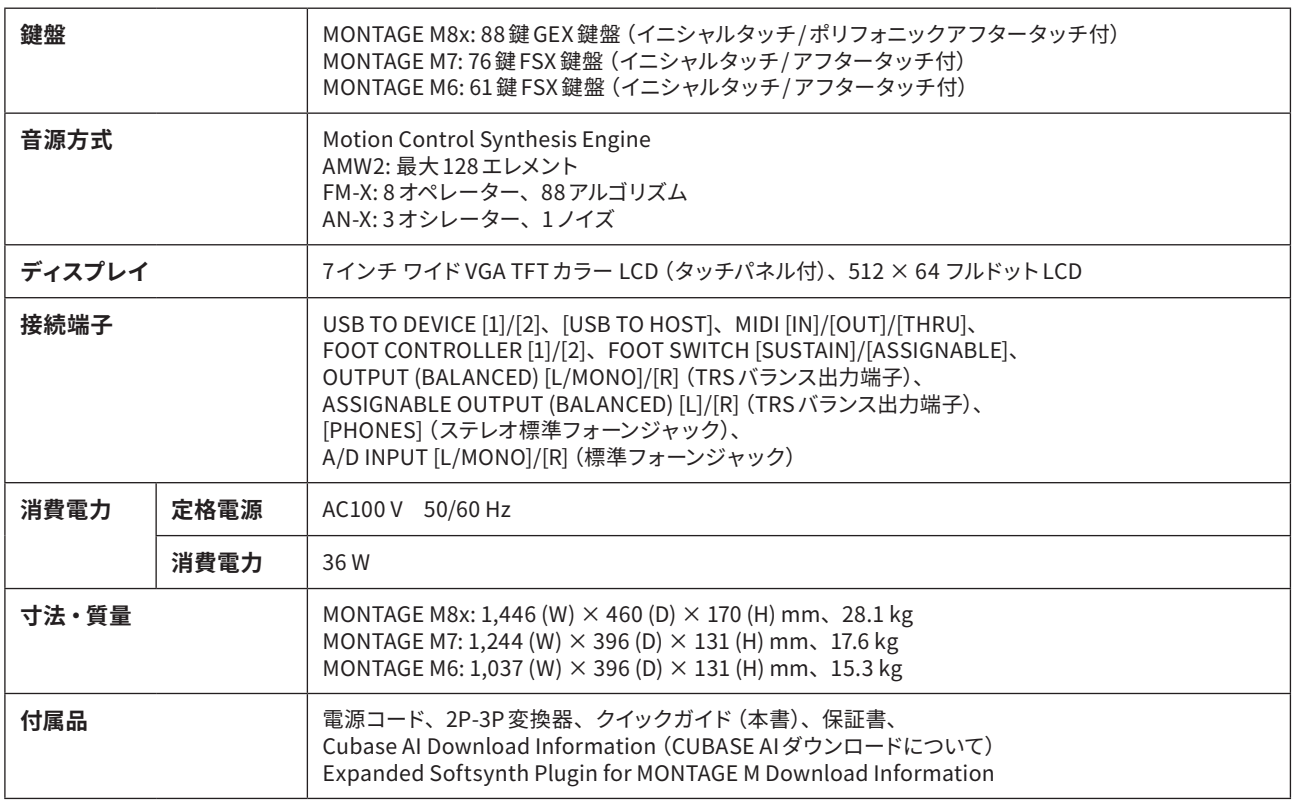

その他の仕様については、以下をご参照ください。

[www.yamaha.com/2/montagem](http://www.yamaha.com/2/montagem)

本書は、発行時点での最新仕様で説明しています。

## 索引

<span id="page-46-0"></span>使いかたの詳細説明についてはオペレーションマニュアル (HTML) を検索してください。 https://manual.yamaha.com/mi/synth/montage\_m/index\_q.html

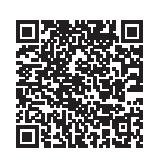

### $\overline{A}$

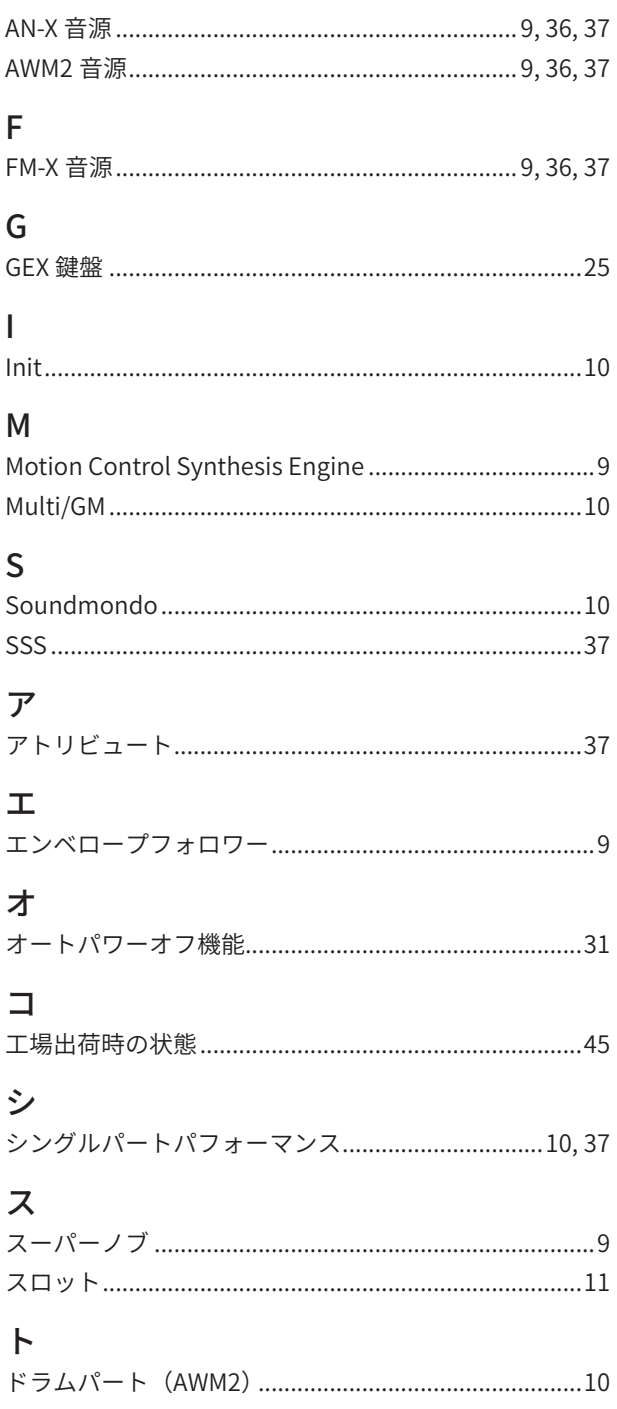

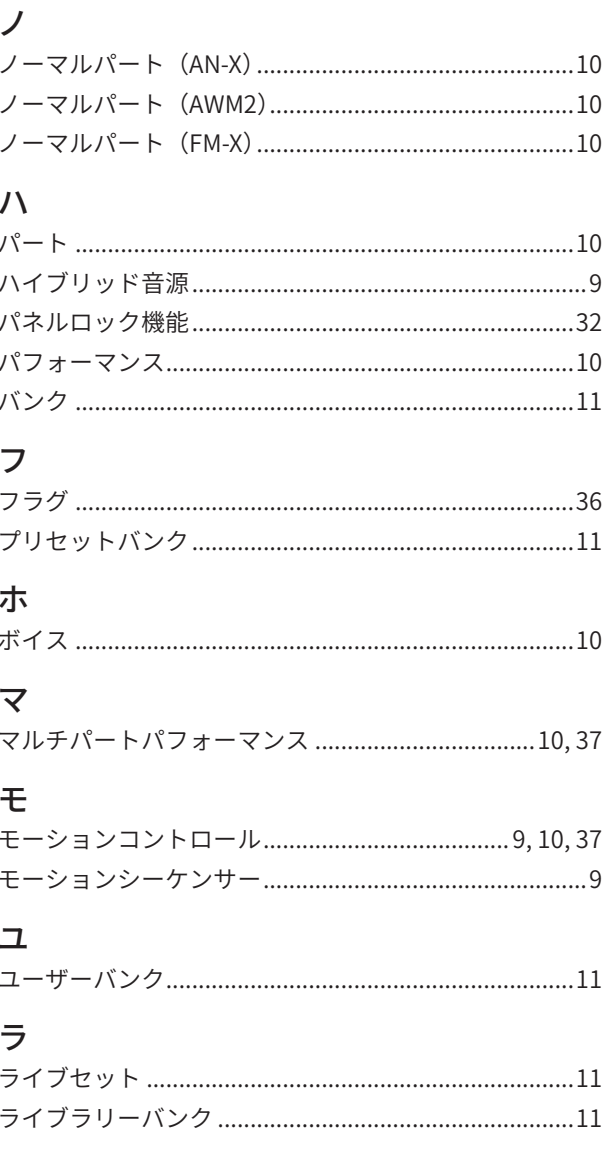

## <span id="page-47-0"></span>**製品登録のご案内**

このたびはヤマハ製品をお買い上げいただき、ありがとう ございます。

ヤマハミュージックメンバーズでは、Web サイトで所有製 品の登録をおすすめしています。ご登録いただくことで、 ヤマハミュージックメンバーズ Web サイトやメールニュース でお客様にマッチした製品やキャンペーン、イベントに関す る情報をお届けします。

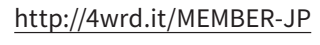

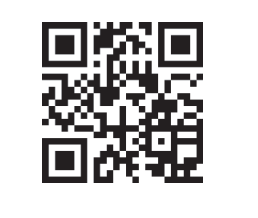

本製品の機能や取り扱いについては、最寄りの特約店また は下記ヤマハお客様コミュニケーションセンターへお問い 合わせください。

**お客様コミュニケーションセンター シンセサイザー ・ デジタル楽器ご相談窓口**

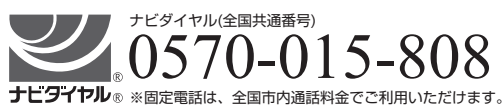

※固定電話は、全国市内通話料金でご利用いただけます。 通話料金は音声案内で確認できます。

上記番号でつながらない場合は TEL 053-460-1666 へお かけください。

受付:月曜日~金曜日 10:00 ~ 17:00

(土曜、日曜、祝日およびセンター指定の休日を除く)

\* 営業日や営業時間を変更させていただく場合がございます。 あらかじめご了承ください。

<https://jp.yamaha.com/support/contacts/>

付属 DAW ソフトウェアについては、Steinberg 社のホーム ページをご覧ください。Steinberg 社のホームページでは、 製品に関するサポート情報や、最新アップデータのダウン ロード、FAQ などを下記 URL にて公開しております。 <https://www.steinberg.net/ja/>

付属 DAW ソフトウェアの [ ヘルプ (Help)] メニューから Steinberg 社のホームページにアクセスできます。(ヘルプ メニューには、付属 DAW ソフトウェアの PDF マニュアル や追加情報なども掲載されています。)

### **◆ウェブサイトのご案内**

・ヤマハ 音楽制作機器ウェブサイト <https://jp.yamaha.com/mp/>

### **ヤマハ株式会社**

- 〒 430-8650 静岡県浜松市中央区中沢町 10-1
- \* 都合により、住所、電話番号、名称、営業時間などが変更にな る場合がございますので、あらかじめご了承ください。

### **ソースコード配布について**

本製品の最終出荷日から 3 年間は、製品のソースコードの うち GNU General Public License に基づいてライセンス 供与された部分については、ソースコードを配布させてい ただきます。以下の住所にお問い合わせください。

> 〒 430-8650 浜松市中央区中沢町 10-1 ヤマハ(株) 楽器事業本部 電子楽器事業部戦略企画グループ

ソースコードの配布自体は無償ですが、ソースコードの送 料につきましてはご負担いただきます。

- 弊社 ( または弊社認定の関係者 ) 以外の第三者による、 この製品のソフトウェアに対する変更や追加、削除など によって発生したいかなる損害に対しても、弊社は一切 責任を負いません。
- 弊社により一般に公開されたソースコードの再利用は保 証されておりません。ソースコードに関して弊社は一切 責任を負いません。
- また、ソースコードは以下の URL でも配布しております。 <https://download.yamaha.com/sourcecodes/synth/>

### <span id="page-48-0"></span>**保証とアフターサービス**

サービスのご依頼、お問い合わせは、お買い上げの販売店、 またはヤマハ修理ご相談センターへご連絡ください。

### **●保証書**

本製品には保証書が付いています。「 販売店印・お買い上 げ日 」 が記入されている場合は、記載内容をお確かめのう え、大切に保管してください。記入されていない場合は、 購入を証明する書類 ( 領収書、納品書など ) とあわせて、 大切に保管してください。

#### **●保証期間**

保証書をご覧ください。

#### **●保証期間中の修理**

保証書記載内容に基づいて修理いたします。詳しくは保証 書をご覧ください。

#### **●保証期間経過後の修理**

修理すれば使用できる場合は、ご希望により有料にて修理 させていただきます。 有寿命部品については、使用時間や使用環境などにより

劣化しやすいため、消耗劣化に応じて部品の交換が必要と なります。有寿命部品の交換は、お買い上げの販売店、ま たはヤマハ修理ご相談センターにご相談ください。

有寿命部品の例

ボリュームコントロール、スイッチ、ランプ、リレー類、接続 端子、鍵盤機構部品、鍵盤接点、ドラムパッドなど

#### **●補修用性能部品の最低保有期間**

製品の機能を維持するために必要な部品の最低保有期間 は、製造終了後 8 年です。

#### **●修理のご依頼**

まず本書の「困ったときは」をよくお読みのうえ、もう一度 お調べください。 それでも異常があるときは、お買い上げの販売店、または ヤマハ修理ご相談センターへご連絡ください。

#### **●製品の状態は詳しく**

修理をご依頼いただくときは、製品名、モデル名などとあ わせて、故障の状態をできるだけ詳しくお知らせください。

### **●修理に関するお問い合わせ**

### **ヤマハ修理ご相談センター**

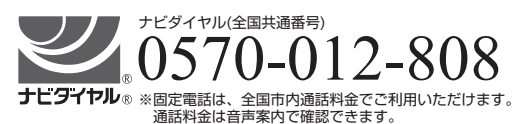

上記番号でつながらない場合は TEL 053-460-4830 へ おかけください。

- 受付 月曜日~金曜日 10:00 ~ 17:00 (土曜、日曜、祝日およびセンター指定の休日を除く)
- FAX 東日本(北海道 / 東北 / 関東 / 甲信越 / 東海) 03-5762-2125 西日本(北陸 / 近畿 / 中国 / 四国 / 九州 / 沖縄) 06-6649-9340

#### **●修理品お持込み窓口**

- 受付 月曜日~金曜日 10:00 ~ 17:00 (土曜、日曜、祝日およびセンター指定の休日を除く)
- \* お電話は、ヤマハ修理ご相談センターでお受けします。

東日本サービスセンター 〒 143-0006 東京都大田区平和島 2 丁目 1-1 JMT 京浜 E 棟 A-5F FAX 03-5762-2125

西日本サービスセンター 〒 556-0011 大阪市浪速区難波中 1 丁目 13-17 ナンバ辻本ビル 7F FAX 06-6649-9340

\* 名称、住所、電話番号、営業時間などは変更になる場合があり ます。

## **MEMO**

## **MEMO**

# **®YAMAHA**

© 2022 Yamaha Corporation 2024 年 2 月発行 MWMA-B0

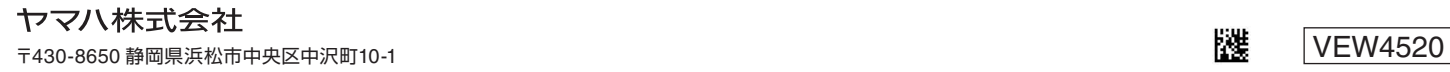

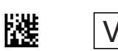